# studio 设置指南

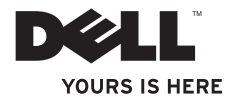

# studio 设置指南

型号:PP39L

### 注、小心和警告

■ 注: "注"表示可以帮助您更好地使用计算机的重要信息。

#### 小心:"小心"表示可能会损坏硬件或导致数据丢失,并告诉您如何避免此类问题。

#### 警告:"警告"表示可能会导致财产损失、人身伤害甚至死亡。

如果您购买的是 Dell™ n 系列计算机,则本文中关于 Microsoft® Windows® 操作系统的任何参考内容均不适用。

#### 本说明文件中的信息如有更改,恕不另行通知。

#### © 2010 Dell Inc. 保留所有权利。

未经 Dell Inc. 书面许可,严禁以任何形式对这些材料进行复制。

此文本中所使用的商标:Dell、DELL 徽标、YOURS IS HERE、Solution Station、 和 DellConnect 是 Dell Inc. 的商标;Intel、Pentium 和 Celeron 是注册商标,Core 是 Intel Corporation 在美国和/或其他国家或地区的商 标;Microsoft、Windows、Windows Vista 和 Windows Vista 开始按钮徽标是 Microsoft Corporation 在美国和/ 或其他国家或地区的商标或注册商标; Blu-ray Disc 是 Blu-ray Disc Association 的商标; Bluetooth 是 Bluetooth SIG, Inc. 拥有的注册商标, Dell 在其许可下使用。

本说明文件中述及的其他商标和商品名称是指拥有相应标记和名称的公司或其制造的产品。Dell Inc. 对其它公司 的商标和商品名称不拥有任何所有权。

#### 2010 年 5 日 P/N MVHGM Rev. A01

目录

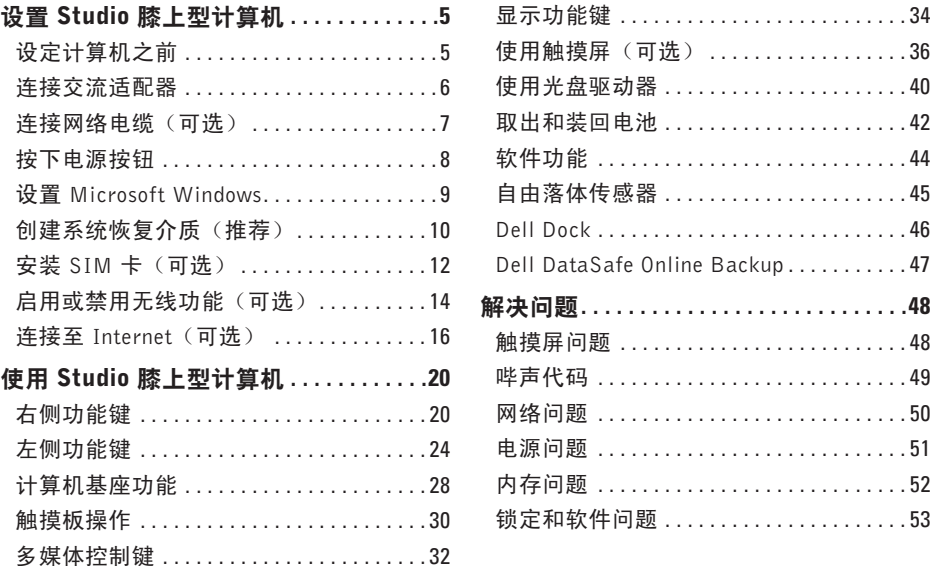

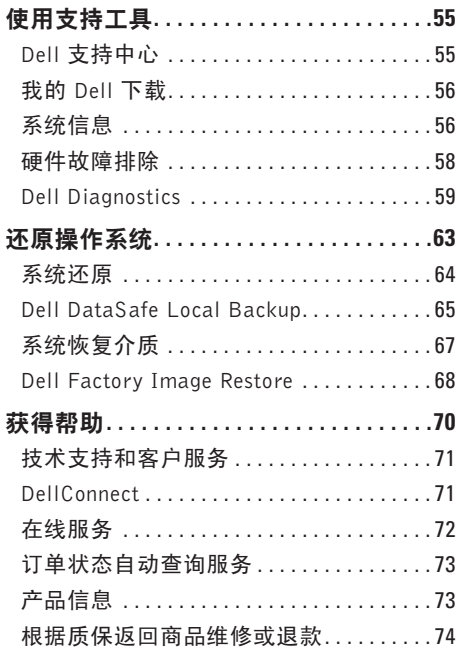

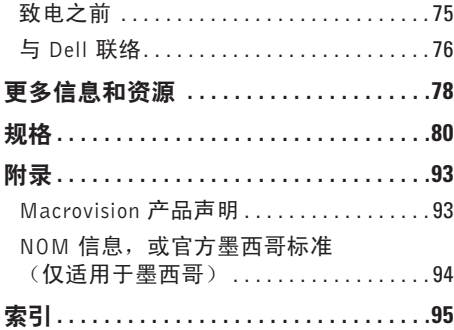

<span id="page-6-0"></span>本节提供了设置Studio15-1555/1557/1558膝 上型计算机的信息。

### 设定计算机之前

在定位计算机时,确保电源易于使用、通风 良好,且有水平面可放置计算机。

限制计算机周围的气流可能导致计算机过 热。为了防止过热,请至少在计算机背面留 出 10.2 厘米(4 英寸)的空间,在其他各面 至少留出 5.1 厘米(2 英寸)的空间。切勿 在计算机开启时将其置于密闭空间内,例如 箱柜或抽屉中。

- 警告: 请勿将物品推入或阻塞通风孔, 或使灰尘沉积在通风孔处。Dell **™** 计算机 通电时,请勿将其放在通风不佳的环境 中(例如闭合的公文包)或纤维表面 (例如地毯或垫子)。通风受阻可能会 损坏计算机、降低计算机的性能或引起 火灾。计算机开始发热时会打开风扇。 风扇噪声属于正常情况,并不表示风扇 或计算机存在问题。
- 小心:在计算机上放置或堆积重物或尖 锐物品可能会对计算机造成永久性损坏。

### <span id="page-7-1"></span><span id="page-7-0"></span>连接交流适配器

将交流话配器连接至计算机,然后将其插入电源插座或电涌保护器。

个、警告:此交流适配器可以与世界各地的电源插座配合使用。但是,电源连接器和配电盘 则因国家或地区的不同而有所差异。使用不兼容的电缆或不正确地将电缆连接至配电盘 或电源插座可能会引起火灾或对计算机造成永久损害。

注:将电源线牢固地连接至适配器,并确保适配器上的指示灯在电源打开后亮起。

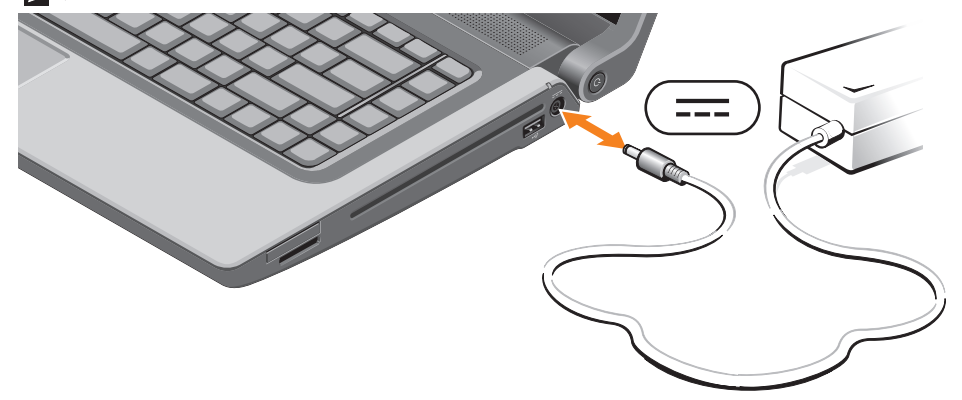

### <span id="page-8-0"></span>连接网络电缆 (可选)

要使用有线网络连接,请连接网络电缆。

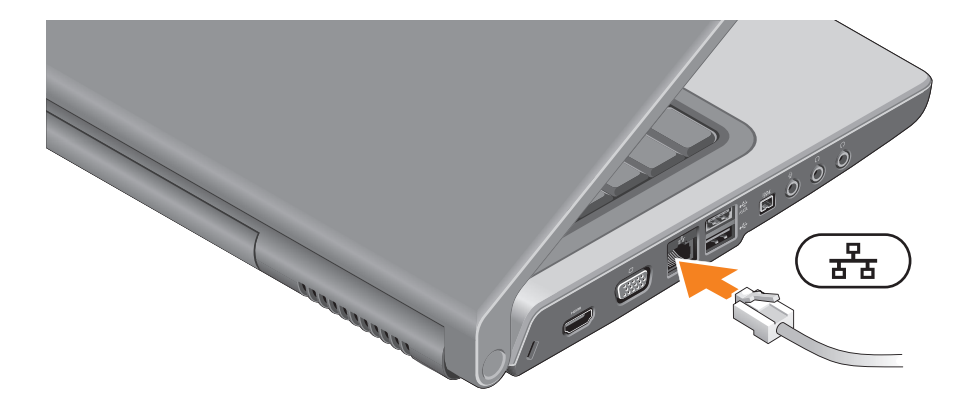

### <span id="page-9-0"></span>按下电源按钮

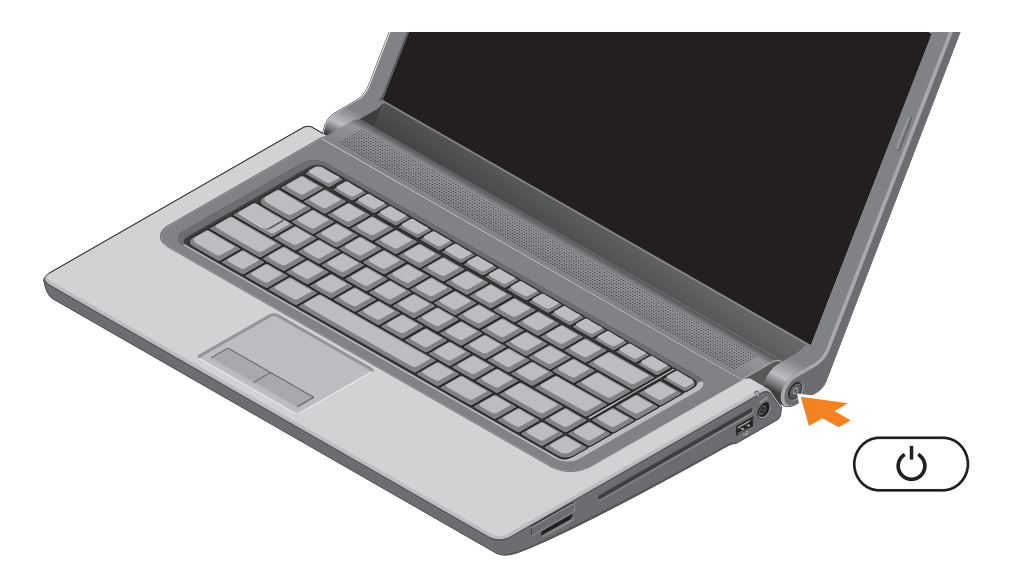

### <span id="page-10-0"></span>设置 Microsoft Windows

Dell 计算机预先配置了 Microsoft® Windows® 操作系统。首次设置 Windows 时,请按照屏幕 上的说明操作。这些步骤是强制性的,可能要花一些时间才能完成。Windows 设置屏幕将引 导您经过几个步骤,包括接受许可协议、设置偏好和设定 Internet 连接。

小心:切勿中断操作系统的设置过程。否则可能致使计算机无法使用,从而需要重新安 装操作系统。

- 注:为了使计算机获得最佳性能,建议您为计算机下载并安装最新的 BIOS 和驱动程序, 网址为 support.dell.com。
- 注: 有关操作系统和功能详情, 请访问 support.dell.com/MyNewDell。

### <span id="page-11-0"></span>创建系统恢复介质(推荐)

■ 注: Microsoft Windows 设置结束后, 建议您创建系统恢复介质。

系统恢复介质可用来将您的计算机还原到您购买计算机时的运行状态,同时保留数据文件(无 需**操作系统**光盘)。如果在更改硬件、软件、驱动器或其他系统设置后计算机进入不希望出 现的运行状态,请使用系统恢复介质。

创建系统恢复介质, 需要以下配置:

- Dell DataSafe Local Backup
- 容量至少为 8 GB 的 USB key 或 DVD-R/DVD+R/Blu-ray Disc™
- 注:Dell DataSafe Local Backup 不支持可重写光盘。

创建系统恢复介质:

**1.** 确保交流适配器已连接(请参阅第 [6](#page-7-1) 页上的"连接交流适配器")。

**2.** 将光盘或 USB key 插入计算机。

3. 单击开始 → 程序→ Dell DataSafe Local Backup.

#### **4.** 单击创建恢复介质。

**5.** 按照屏幕上的说明操作。

■ 注: 有关使用系统恢复介质的信息, 请参阅第 [67](#page-68-1) 页上的"系统恢复介质"。

### <span id="page-13-0"></span>安装 SIM 卡 (可选)

■ 注: 如果使用 EVDO 卡访问 Internet, 则不需要安装 SIM。

在计算机上安装用户识别模块 (SIM) 卡后即可连接至 Internet。要访问 Internet, 您必须处于 您的蜂窝式电话服务提供商的网络范围内。

安装 SIM 卡:

**1.** 关闭计算机。

**2.** 卸下电池(请参阅第 [42](#page-43-1) 页上的"取出和装回电池")。

3. 在电池槽中, 将 SIM 卡滑入 SIM 卡槽。

**4.** 装回电池(请参阅第 [42](#page-43-1) 页上的"取出和装回电池")。

**5.** 打开计算机。

要取出 SIM 卡,请按 SIM 卡并使其弹出。

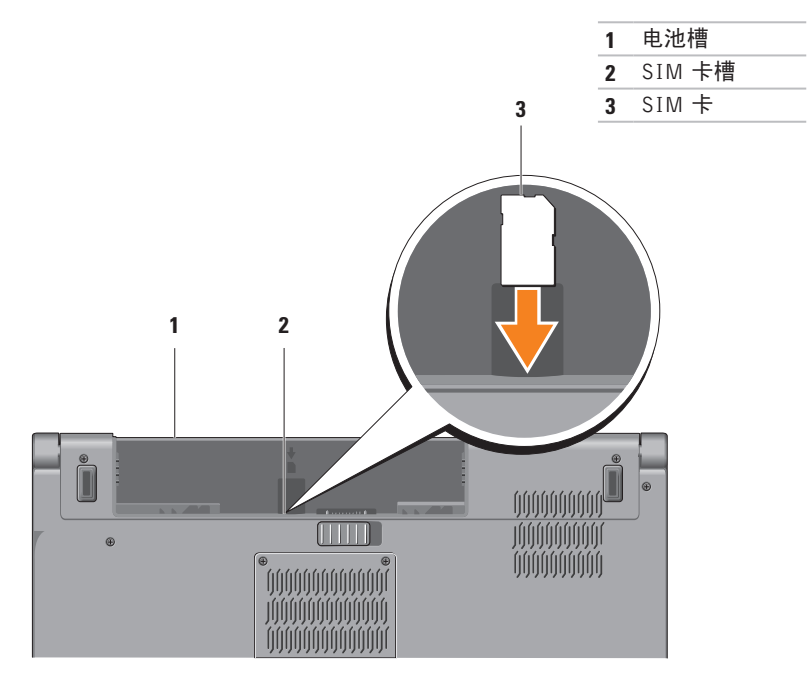

### <span id="page-15-1"></span><span id="page-15-0"></span>启用或禁用无线功能(可选)

■ 注: 只有购买时您订购了 WLAN 卡, 您的计算机上才会配有无线功能。有关您计算机支 持的插卡的更多信息,请参阅第 [80](#page-81-1) 页的"规格"。

启用无线:

- **1.** 确保计算机已打开。
- 2. 按下键盘上的无线键<sup>《</sup>】。 屏幕上会显示对您的选择进行确认的信息。

启用无线

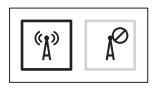

禁用无线

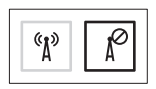

禁用无线:

再次按下键盘上的无线键"】以关闭所有无线设备。

■ 注: 无线键可快速关闭计算机上的所有无线设备 (Wi-Fi 和 Bluetooth®), 例如, 在飞机 飞行过程中要求您禁用所有无线设备时。

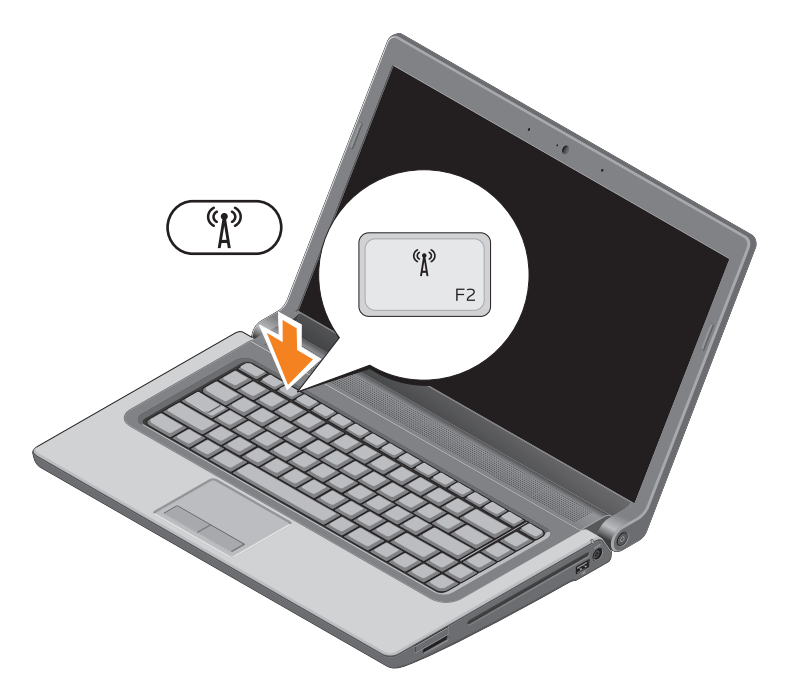

### <span id="page-17-0"></span>连接至 Internet (可选)

要连接至 Internet,您需要外部调制解调器或 网络连接,以及 Internet 服务提供商 (ISP)。 如果您订购计算机时未订购外部 USB 调制解 调器或 WLAN 适配器,您可以从 www.dell.com 购买。

### 设置有线连接

- 如果使用的是拨号连接,请先将电话线连 接至外部 USB 调制解调器(可选)及墙上 的电话插孔,然后再设置 Internet 连接。
- 如果您使用的是 DSL 或电缆/卫星调制解 调器连接,请与您的 ISP 或蜂窝式电话服 务联络以获得设置说明。

要完成对有线 Internet 连接的设置,请按照 第 [18](#page-19-0) 页的"设置您的 Internet 连接"中的说 明操作。

设置无线连接

24 注: 要设置无线路由器, 请参阅随路中 器附送的文档。

连接到无线路由器后,才能使用无线 Internet 连接。

建立与无线路由器的连接:

Windows® 7

- **1.** 确保计算机已启用无线功能(请参阅第 [14](#page-15-1) 页上的"启用或禁用无线")。
- **2.** 保存并关闭所有打开的文件,然后退出所 有打开的程序。
- 3. 单击开始 → <sub>→</sub> 控制面板。
- **4.** 在搜索框,键入网络,然后单击网络和共 享中心→ 连接到网络。
- **5.** 按照屏幕上的说明完成设置。

#### Windows Vista®

- **1.** 确保计算机已启用无线功能(请参阅第 [14](#page-15-1) 页上的"启用或禁用无线")。
- **2.** 保存并关闭所有打开的文件,然后退出所 有打开的程序。
- 3. 单击开始 <sup>●●</sup>→连接到。
- **4.** 按照屏幕上的说明完成设置。

### <span id="page-19-0"></span>设置 Internet 连接

ISP 和 ISP 所提供的服务会因国家或地区的 不同而有所差异。联系您的 ISP 以获取所在 国家或地区可用的服务。

如果您无法连接到 Internet,但过去曾经成功 连接,则可能是 Internet 服务提供商 (ISP) 服 务已停止。请与您的 ISP 联络以查看服务状 态,或者稍后再尝试连接。

请准备好您的 ISP 信息。如果您没有 ISP, 连接到 Internet 向导可以帮助您获得一个。

设置您的 Internet 连接:

Windows 7

- **1.** 保存并关闭所有打开的文件,然后退出所 有打开的程序。
- 2. 单击开始 <sup>●</sup>→ 控制面板。
- **3.** 在搜索框中,键入网络,然后单击网络和 共享中心→ 设置新的连接或网络→ 连接 到 Internet。连接到 Internet 窗口出现。
- **注:** 如果您无法确定要选择的连接类 型, 请单击 Help me choose (帮助我选 择)或与您的 ISP 取得联络。
- **4.** 按照屏幕上的说明并使用您的 ISP 提供的 设置信息完成设置。

#### Windows Vista

- **1.** 保存并关闭所有打开的文件,然后退出所 有打开的程序。
- 2. 单击开始 → 控制面板。
- 3. 在搜索框中,键入网络,然后单击网络和 共享中心→ 设置连接或网络→ 连接到网 **络。连接到网络**窗口出现。
- 24 注: 如果您无法确定要选择的连接类 型, 请单击 Help me choose (帮助我选 择)或与您的 ISP 取得联络。
- **4.** 按照屏幕上的说明并使用您的 ISP 提供的 设置信息完成设置。

# <span id="page-21-0"></span>使用 Studio 膝上型计算机

本节介绍有关 Studio 15-1555/1557/1558 膝上型计算机可用功能的信息。

## 右侧功能键

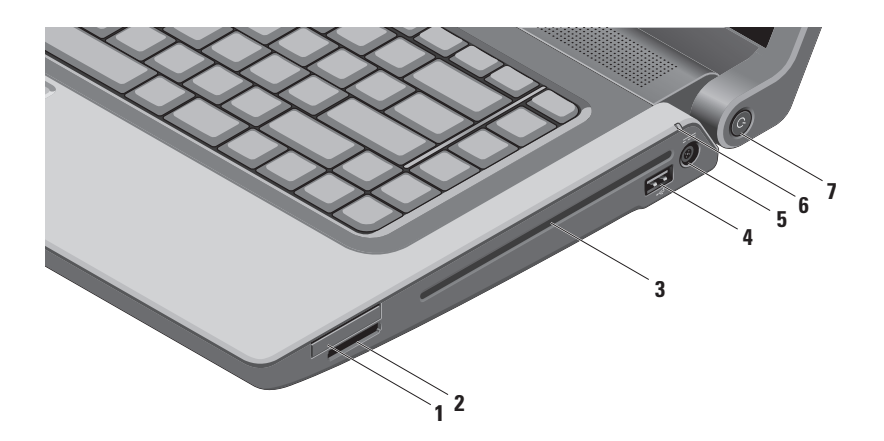

**1** ExpressCard 插槽 — 提供对其他内存、有线或无线通信、多媒体和安全功能的支持。该 插槽支持 34 毫米 ExpressCard。

注:ExpressCard 插槽的设计仅支持 ExpressCard。它不支持 PC 插卡。

注:计算机出厂时,在 ExpressCard 插槽中安装了塑料挡片。挡片可保护未使用的插槽 远离灰尘和其他颗粒物。插槽不安装 ExpressCard 时应保留挡片;其他计算机中的挡片 可能不适用于您的计算机。

**2DIMMC - MSIPro 3 4 1 介质卡读取器** — 提供查看和共享存储在以下数字内存卡中的数字 照片、音乐、视频和文档的便捷方式:

- 安全数字 (SD) 内存卡
- 安全数字输入/输出 (SDIO) 卡
- 安全数字高容量 (SDHC) 卡
- 安全数字高密度 (SDHD) 卡
- 记忆棒
- 记忆棒 PRO
- 多媒体卡 (MMC)
- xD-Picture 卡(M 型和 H 型)

注:计算机出厂时,在介质卡插槽中安装了塑料挡片。挡片可保护未使用的插槽远离灰 尘和其他颗粒物。当插槽中未安装媒体卡时应保留挡片;其他计算机的挡片可能不适用 于您的计算机。

- **3** 光盘驱动器 播放或录制 CD、DVD 和 Blu-ray Disc(可选)。插入光盘时确保打印面 朝上。
	- **\ 小心:**请勿使用非标准尺寸或形状的磁盘(包括小型 CD 和小型 DVD),否则可能 损坏驱动器。

将光盘标签面向上放置在光盘插槽中央,然后将光盘轻轻推入插槽内。驱动器会自动将 光盘卷入,开始读取光盘内容。

- 4   └── USB 2.0 接口 ─ 连接至 USB 设备,例如鼠标、键盘、打印机、外部驱动器或 MP3 播放器。
- 5 <sup>[===]</sup> 交流**话配器接口** ─ 连接到为计算机供电并为电池充电的交流适配器。

### $6 \mid \widehat{0} \mid$ 由洲状态指示灯 — 稳定亮起或闪烁,表示电池充电状态。计算机采用不同供电方 式时指示灯指示的状态分别如下

交流电适配器:

- 白色稳定 电池充电中。
- 不亮 电池充满。

电池:

- 不亮 电池电量充足或计算机已关闭。
- 琥珀色稳定 电池电量低。
- $\overline{J}$   $\overline{O}$  **| 由源按钮和指示灯** 按下时打开或关闭计算机电源。 电源按钮中的指示灯指示下列电源状态:
	- 稳定白色 计算机电源打开。
	- 白色闪烁 计算机处于待机模式。
	- 不亮 计算机电源关闭或处于休眠模式。

<span id="page-25-0"></span>使用 Studio 膝上型计算机

### 左侧功能键

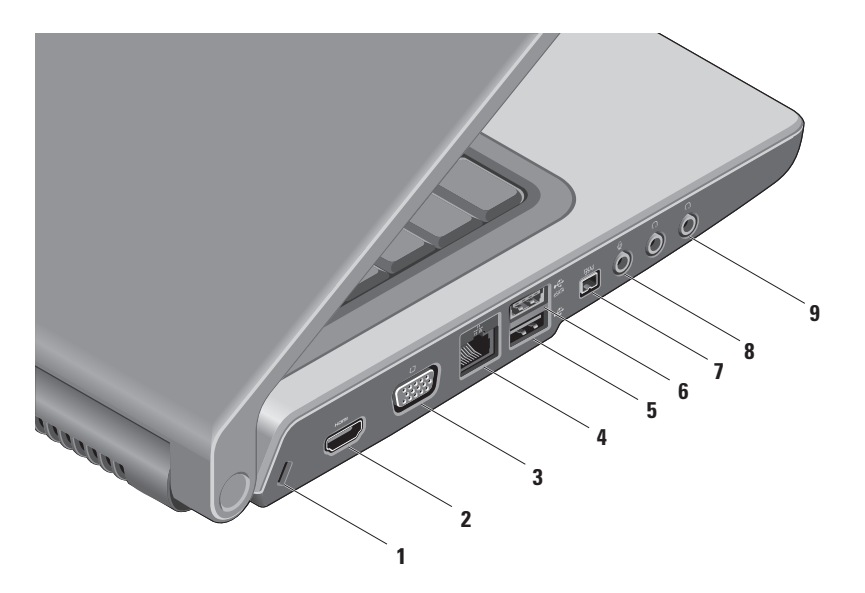

- **1** 安全电缆孔 可用于将市面上购买的安全电缆连接至计算机。 注:购买安全电缆之前,请确保其能够与计算机的安全电缆孔配合使用。
- 2 **Hom HDMI 接口** 连接到提供 5.1 音频和视频信号的电视。

注:与显示器共同使用时,仅读取视频信号。

- <sup>1□1 J</sup>VGA 连接器 连接至视频设备, 如监视器或投影仪。
- 4 <sup>[aP</sup>a] **网络连接器** 如果您使用有线网络,此连接器将您的计算机连接至网络或宽带设备。
- 5 <sup>→←→±</sup> USB 2.0 接口 连接至 USB 设备, 例如鼠标、键盘、打印机、外部驱动器或 MP3 播放器。
- 6  $\left| \stackrel{\text{{\small \textsf{c}}}}{\text{{\small \textsf{c}}}} \right|$  eSATA 连接器 连接至 eSATA 兼容的存储设备, 如外部硬盘驱动器或光盘驱动 器。eSATA 连接器也可以作为 USB 连接器使用。

使用 Studio 膝上型计算机

7 <sup>1394</sup> IEEE 1394a **接口** — 连接至高速串行多媒体设备, 例如数字摄像机。

8 3 **9 音频输入/麦克风连接器** — 连接至麦克风或输入信号,供音频程序使用。

9 <u>[(1)</u> 音频输出/耳机连接器 (2) — 连接至一对耳机,或将音频传送至带电源扬声器或声 音系统。

<span id="page-29-0"></span>使用 Studio 膝上型计算机

### 计算机基座功能

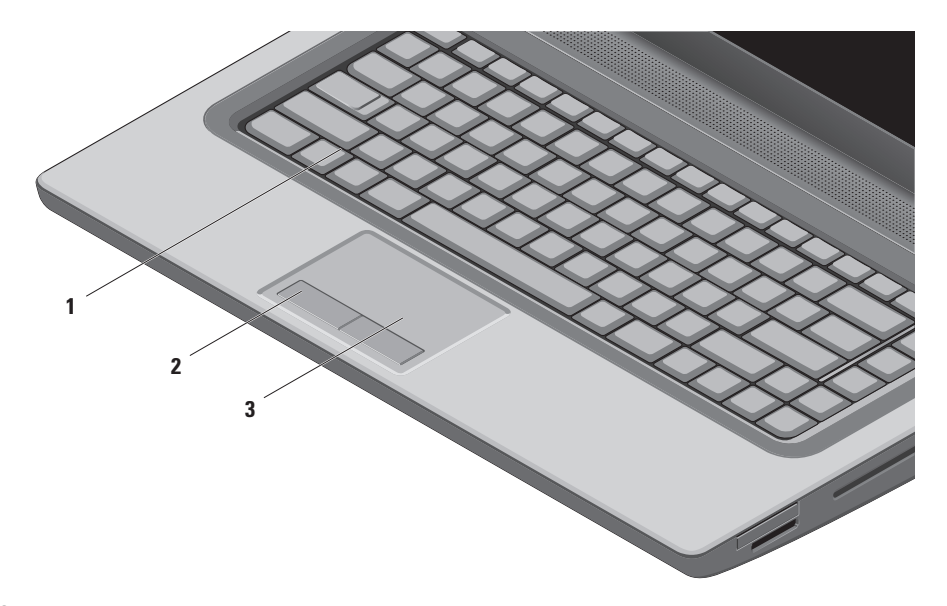

1 键盘/感应式夜光键盘 (可选)—如果您购买的是可选的感应式夜光键盘,F6键上带有 \* \* 夜光键盘图标。可选的感应式夜光键盘通过照明使键盘上所有符号在黑暗条件下 可见。

多媒体控制键也位于键盘上。这些键控制 CD、DVD、Blu-ray Disc™(可选)和媒体播放。 ◆━━ヾ■感向式夜光键盘亮度设置 ── 按 <F6> 键可在三种照明状态之间切换(按照规定的 顺序):

a. 半键盘照明

b. 全键盘照明

c. 不亮

有关键盘的详情,请参阅《Dell 技术指南》。

- **2** 触摸板按钮 提供类似鼠标左右键单击的功能。
- **3** 触摸板 提供鼠标移动光标、拖动或移动所选项目和敲击表面单击左键等功能。 触摸板支持滚动和缩放等功能。要更改触摸板设置,请在桌面的通知区域中双击 Dell 触 摸板图标。

### <span id="page-31-0"></span>触摸板操作

■ 注: 通过在桌面的通知区域中双击 Dell 触摸板图标, 可以启用或禁用触摸板操作。

缩放

允许您提高或降低屏幕内容的放大率。缩放 功能包括:

一个指头缩放 — 允许您放大或缩小。

进行放大:

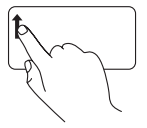

在缩放区(触摸板最左边)中 向上移动指头。

开合 — 允许您通过在触摸板上两个指头的分 开和合拢进行放大或缩小。

进行放大:

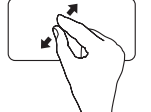

将两个指头分开即可放大当 前窗口的视图。

进行缩小:

进行缩小:

在缩放区(触摸板最左边)中 向下移动指头。

将两个指头合拢即可缩小当前 窗口的视图。

#### 使用 Studio 膝上型计算机

滚动

允许您滚动浏览内容。滚动功能包括:

传统滚动 — 允许上下或左右滚动。

上、下滚动:

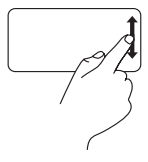

在垂直滚动区域(触摸板最右 边)上、下移动指头,以在活 动窗口中进行上下滚动。

圆形滚动 — 允许上下或左右滚动。

上下滚动:

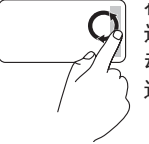

在垂直滚动区(触摸板最右 边)移动手指,顺时针圆周运 动可向上滚动,或逆时针圆周 运动向下滚动。

左右滚动:

左、右滚动:

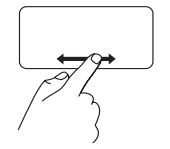

在水平滚动区域(触摸板最下 边)左、右移动指头,以在活 动窗口中进行左右滚动。

在水平滚动区(触摸板最下 边)移动手指,顺时针圆周运 动可向右滚动,或逆时针圆周 运动向左滚动。

### <span id="page-33-0"></span>多媒体控制键

多媒体控制键位于键盘上的功能键上。要使用多媒体控制功能,请按所需的按键。您可以使 用系统设置 (BIOS) 公用程序或Windows Mobility Center 配置键盘上的多媒体控制键。

### 系统设置 (BIOS) 公用程序

使用功能键操作:

**1.** 在 POST(开机自测)时按下 <F2> 以进入系统设置 (BIOS) 公用程序。

**2.** 在功能键操作页面选择多媒体键优先或功能键优先。

多媒体键优先 — 这是默认设置。按任意多媒体控制键执行相应的多媒体操作。对于功能键, 按 <Fn> + 所需的功能键。

功能键优先 — 按任意功能键即可执行相关联的操作。 对于多媒体键,按 <Fn> + 所需的多媒体键。

■ 注: 多媒体键优先选项仅在操作系统中才有效。

### Windows Mobility Center

1. 按 < <sup>6</sup> > <X> 键以启动 Windows Mobility Center。

2. 在功能键操作页面, 洗择功能键或多媒体键。

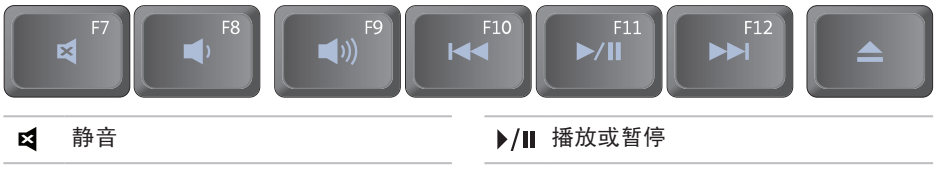

- $\blacksquare$
- $\blacktriangleleft$
- |44 播放上一音轨或单元
- 降低音量 播放下一曲目或单元
- 加大音量 → インコンコンコンコンコン → 弾出光盘

<span id="page-35-0"></span>使用 Studio 膝上型计算机

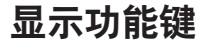

显示面板内置一个摄像头和双麦克风。

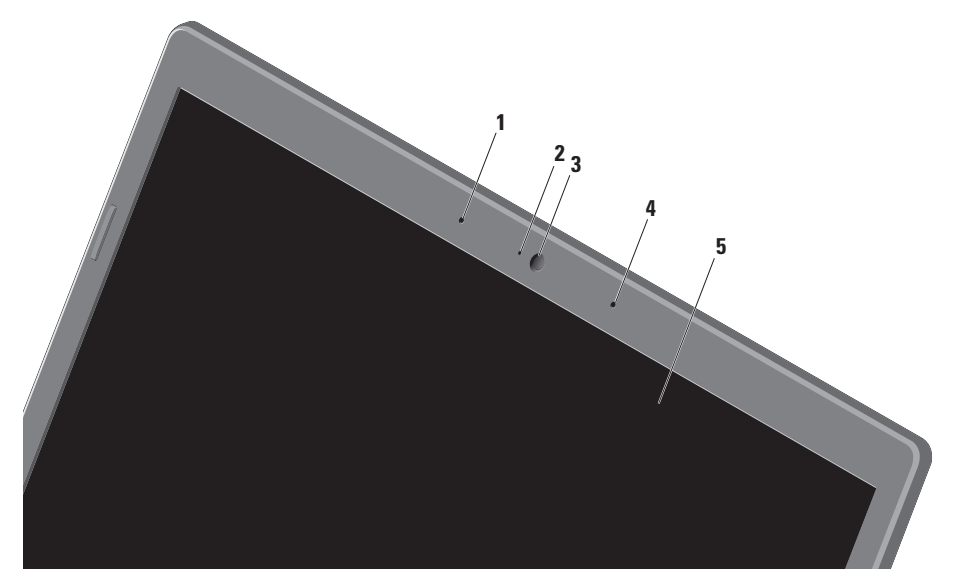
#### 使用 Studio 膝上型计算机

数字阵列左麦克风 — 与数字阵列右麦克风结合,为视频聊天和录音提供高质量的声音。

- 摄像头活动指示灯 指示摄像头是开启还是关闭。
- 摄像头 适于视频抓拍、会议和聊天的内置摄像头。
- 4 数字阵列右麦克风 与数字阵列左麦克风结合, 为视频聊天和录音提供高质量的声音。

 显示屏 — 根据你购买计算机时所作的选择,您的显示屏可能会有所不同。有关更多显示 屏的信息,请参阅硬盘驱动器或 support.dell.com/manuals 上的《Dell 技术指南》。

# 使用触摸屏 (可选)

膝上型计算机中的触摸屏功能可将计算机转 换成交互式显示。

### Dell Touch Zone

要启动 Dell Touch Zone 软件, 请单击开始 → 所有程序→ **Dell**→ **Dell Touch Zone**。

您可访问 Dell Touch Zone 中的下列功能:

- 图片浏览器 查看、组织和编辑图片。
- Dell 触摸式摄像头 利用内置摄像头捕获 家庭视频。如果已连接至 Internet, 您可 将视频上传至 YouTube。
- 备注创建器 **—** 创建印刷体或手写体提 醒。这些备注将在您下次访问 Dell Touch Zone 时显示在公告板上。
- 鼓乐区 播放计算机上的游戏音乐或播放 打击混音乐器音乐。
- 画图 使用此软件绘图、画图和编辑相片。
- 游戏 使用触摸功能玩选定的 Windows 游戏。
- 音乐 **—** 播放音乐、创建播放列表以及按专 辑、艺术家或歌曲标题浏览音乐文件。
- Internet Explorer 使用多触式技术浏览 Internet。触摸要打开的链接。
- 帮助 使用帮助功能获取有关如何使用触 摸屏的详情。

### 触摸屏操作

 $\mathscr{L}$  注: 如果不是使用 Dell Touch Zone, 部分操作可能不起作用。

### 缩放

允许您提高或降低屏幕内容的放大率。

开合 **—** 允许您通过在触摸屏上两个指头的 分开和合拢进行放大或缩小。 进行放大:

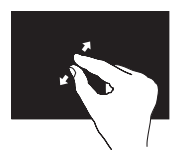

在活动窗口上将两个指头 分开以进行放大。

驻留

允许您通过模拟右键单击动作来访问其他信息。

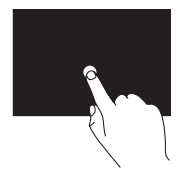

用一个指头按住触摸屏,以 打开上下文敏感的菜单。

进行缩小:

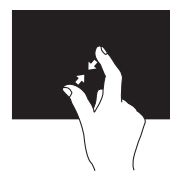

在活动窗口上将两个指头 合拢以进行缩小。

使用 Studio 膝上型计算机

### 滚动

允许您滚动浏览内容。

平移 **—** 当不是整个对象都可视时,允许您 移动所选对象的焦点。

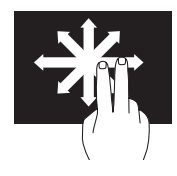

沿 所 需 方 向 移 动 两 个 指 头, 即可平移滚动所选对 象。

#### 水平滚动 — 允许您在当前窗口中左、右滚动。

左、右移动指头可激活水 平滚动功能。

垂直滚动 — 允许在活动窗口中进行上下滚动。

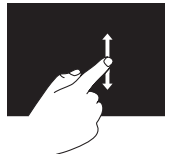

上、下移动指头可激活垂 直滚动功能。

### 换页

允许您根据翻页方向将内容向前或向后翻动。

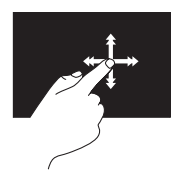

沿所需方向快速移动指头 以 翻 动 当 前 窗 口 中 的 内 容,像翻动书页一样。在 导航诸如图像或播放列表 中的歌曲等内容时,垂直 换页也起作用。

### 转动

允许您转动屏幕上的当前内容。

旋转 — 允许使用两个指头转动当前内容。

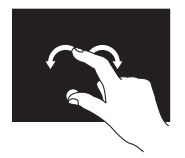

保持一个指头或拇指不 动,另一指头沿弧向左、 右移动。也可以通过两个 指头同时做圆环运动来转 动当前内容。

使用 Studio 膝上型计算机

# 使用光盘驱动器

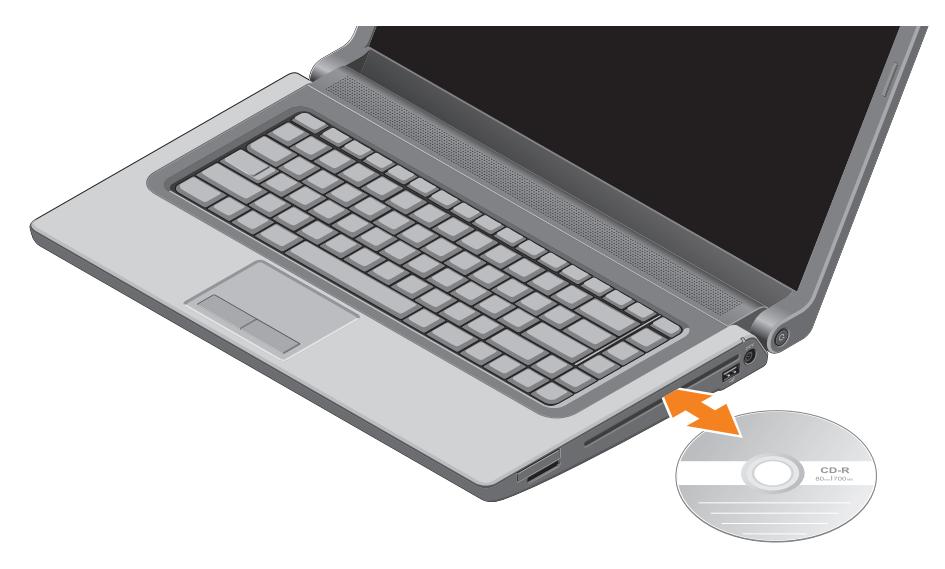

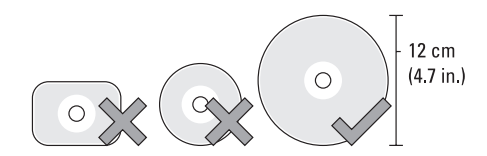

### 八 小心: 计算机播放或录制光盘时, 切勿移动计算机。

插入光盘时确保打印面朝上。将光盘放在光盘托架的中央,并轻轻将光盘压入槽中。驱动器会 自动将光盘卷入,开始读取光盘内容。要从驱动器中弹出光盘,在键盘上轻按弹出键 ▲ (请 参阅第 [32](#page-33-0) 页的"多媒体控制键")。

# 取出和装回电池

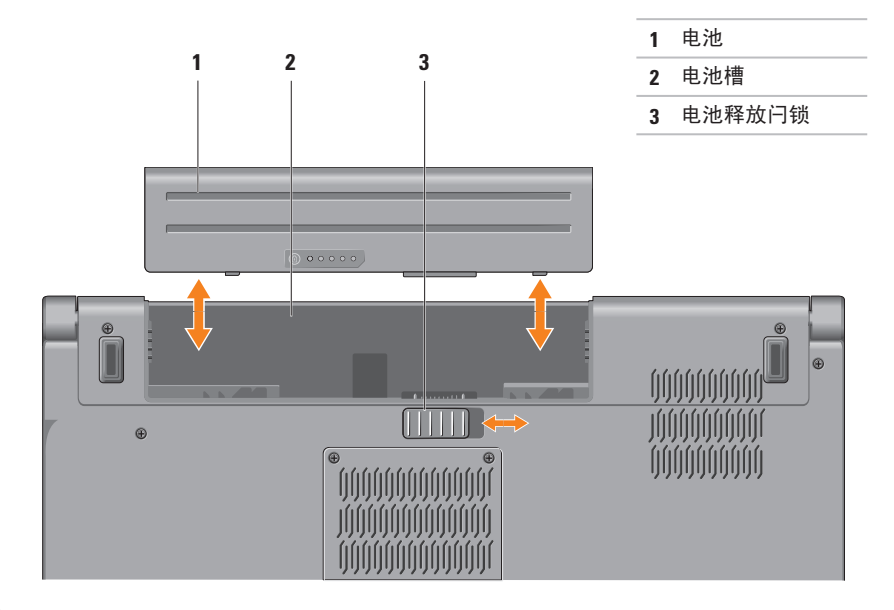

警告:使用不兼容的电池可能会增加起火或爆炸的危险。此计算机仅可使用从 Dell 购买 的电池。切勿使用其他计算机的电池。

警告:取出电池前,请关闭计算机,拔下外部电缆(包括交流适配器)。

要取出电池,请:

**1.** 关闭计算机并将其倒置。

- **2.** 将电池释放闩锁滑至释放端。
- **3.** 将电池滑出电池槽。

要装回电池,请:

将电池滑入电池槽,直至其卡入到位。

# 软件功能

■ 注: 有关本节中所述功能的详情, 请参阅 硬盘驱动器上或 **support.dell.com/manuals** 上的《Dell 技术指南》。

### FastAccess 面部识别

您的计算机可能带有 FastAccess 面部识别功 能。此功能借助于您面部的独特外貌以验证 您的身份并自动提供正常需要手动输入的登 录信息,如用于 Windows 帐户或安全 Web 站 点的用户 ID 和密码,从而确保您的 Dell 计算  $n\hbar$  宋全。有关详情,可单击开始 → 程序→ FastAccess。

### 生产率和通信

您可以使用计算机创建演讲稿、宣传手册、 问候卡片、宣传单和电子表格。您也可以编 辑、浏览数字照片和图像。查看购买订单, 了解您计算机上安装了哪些软件。

连接到 Internet 后, 您可以访问网站, 设置 电子邮件信箱,上传或下载文件或执行其他 相关操作。

### 娱乐和多媒体

您可以使用计算机观看视频,玩游戏,创建 自己的 CD/DVD, 听音乐和广播电台。光驱可 能支持多种光盘介质格式,包括 CD、DVD 和 Blu-ray Disc(可选)。

您可以从便携式设备(例如数码相机和手机) 中下载或复制图片和视频文件。可选的软件应 用程序使您能够组织和创建音乐和视频文件, 这些文件可记录至光盘,保存在 MP3 播放器 和手持式娱乐设备等便携式产品中,也可以通 过直接连接的电视、投影仪和家庭影院设备播 放和查看。

# 自由落体传感器

自由落体传感器通过对由计算机坠落引起的自 由落体状态进行检测,从而保护计算机硬盘以 免损坏。当检测到自由落体状态时,硬盘驱动 器被置于安全状态以防对读/写磁头造成损害 和可能的数据丢失。当不再检测到自由落体状 态后,硬盘驱动器返回到正常操作。

使用 Studio 膝上型计算机

# Dell Dock

Dell 对接是一组图标,提供了对常用应用程序、文件和文件夹的便捷访问。您可以通过下列 方式对对接进行个性化:

•添加或移除图标

•将相关图标按类别分组

- •更改对接的颜色和位置
- •更改图标的行为

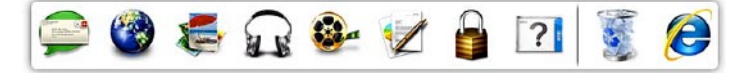

#### 添加类别

- 1. 右键单击"对接",然后单击**添加→类别**。 此时即会显示添加/编辑类别窗口。
- **2.** 在标题字段中输入类别的标题。
- **3.** 从选择图像:框中选择类别图标。

**4.** 单击保存。

#### 添加图标

将图标拖放到对接或类别中。

#### 移除类别或图标

- **1.** 右键单击对接中的类别或图标,然后单击 删除快捷方式或删除类别。
- **2.** 按照屏幕上的说明操作。

#### 个性化对接

- 1. 右键单击对接, 然后单击**高级设置...**。
- **2.** 选择所需选项对对接进行个性化。

# Dell DataSafe Online **Backup**

- 注:Dell DataSafe Online 并非所有地区 都可用。
- 么 注: 推荐使用宽带连接, 以获得更快的 上传/下载速度。

Dell DataSafe Online 是自动备份和恢复服 务,可帮助保护您的数据和其他重要文件避 免灾难性意外,如被盗、失火或自然灾害。 您可使用密码-保护的账户来访问您的计算机 服务。

有关详情,请转至 delldatasafe.com。 要调度备份:

- **1.** 在任务栏中双击 Dell DataSafe Online 图 标心。
- **2.** 按照屏幕上显示的说明操作。

<span id="page-49-0"></span>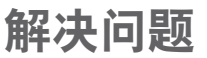

本节介绍计算机故障排除信息。如果遵循以下 原则还不能解决问题, 请参阅第 [55](#page-56-0) 页的"使 用支持工具"或第 [76](#page-77-0) 页的"与 Dell 联络"。

警告:仅经过培训的维修人员才能打开 主机盖。有关维修的高级说明,请参阅 support.dell.com/manuals 上的服务手册。

# 触摸屏问题

部分或全部多触式功能不工作 —

- 某些触摸屏功能可能被禁用。要启用触 摸屏功能, 请单击开始 → Control Panel→ 硬件和声音→ 笔和触控。
- 多触式功能可能不被应用程序支持。

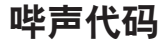

如果在启动过程中存在错误或问题,计算机可 能发出一系列哔声。此系列哔声(称为哔声 代码)可确定问题。如果发生这种情况,写下 哔声代码,然后与 Dell 联络(请参阅第 [76](#page-77-0) 页 的"与 Dell 联络")。

么注: 要更换部件, 请参阅 **support.dell.com/manuals** 网页上的服务 手册。

### 哔声代码 可能的问题 一次哔声 可能的系统板故障 — BIOS ROM 校验和故障 两次哔声 未检测到 RAM 注:如果您安装或更换了内存 模块,确保内存模块正确装好。 三次哔声 可能的系统板故障 — 芯片组 错误 四次哔声 RAM 读/写故障 五次哔声 实时时钟故障 六次哔声 视频卡或芯片故障 七次哔声 处理器故障

八次哔声 显示屏故障

# 网络问题

### 无线连接

如果无线网络连接丢失 — 无线路由器离线或 计算机上的无线被禁用。

- 确保计算机已启用无线功能(请参阅第 [14](#page-15-0) 页上的"启用或禁用无线")。
- 检查您的无线路由器, 确保其已打开, 并 已连接到您的数据源(电缆调制解调器或 网络集线器)。
- 重新建立至无线路由器的连接(请参阅第 [17](#page-18-0) 页的"设置无线连接")。
- 干扰可能会阻断或中断无线连接。尝试将计 算机移动到距离无线路由器较近的位置。

#### 有线连接

#### 如果有线网络连接丢失 — 电缆松动或已损坏。

检查电缆,确保其已接好,未损坏。

## 电源问题

如电源指示灯不亮 — 计算机已关闭或未接通 电源。

- 按下电源按钮。如果此时计算机已关闭或处 **于休眠状态,则它将恢复正常操作状态。**
- 将交流适配器电缆重新装回到计算机的电 源连接器和电器插座中。
- 如果交流适配器已连接至配电盘,请确保配 电盘已连接至电源插座并且配电盘已打开。
- 暂时不经过电源保护设备、配电盘和电源延 长电缆,以验证计算机是否可以正常打开。
- 使用其他设备(例如台灯)检测电源插 座,确保电源插座能够正常工作。
- 检查交流适配器电缆的连接。如交流电适 配器有灯,确保其为亮起状态。
- 如果问题仍然存在,请与 Dell 联络(请参 阅第 [76](#page-77-0) 页的"与 Dell 联络")。

如电源指示灯为稳定的白色,而计算机未响 应 — 显示器可能无响应。

- 按电源按钮直到计算机关闭,然后重新 打开。
- 如果问题仍然存在,请与 Dell 联络(请参 阅第 [76](#page-77-0) 页的"与 Dell 联络")。

如果电源指示灯白色闪烁 — 表示计算机处于 待机状态或者显示屏未响应。

- 按下键盘上的任意键,移动连接的鼠标或 触摸板上的手指,或按下电源按钮,使计 算机恢复正常状态。
- 如果显示屏没有响应,按电源按钮直到计 算机关闭,然后重新将其打开。
- 如果问题仍然存在,请与 Dell 联络(请参 阅第 [76](#page-77-0) 页的"与 Dell 联络")。

如果您遇到阻碍计算机接收信息的干扰 — 存 在未预期的信号,中断或阻断其他信号,从 而造成干扰。某些可能的干扰因素包括:

- 电源延长电缆、键盘延长电缆和鼠标延长 电缆。
- 连接到同一配电盘上的设备太多。
- 多个配电盘连接至同一个电源插座。

# 内存问题

如果您接收到内存不足的信息 —

- 保存并关闭所有打开的文件,退出所有不 使用的已打开的程序,以查看是否能解决 问题。
- 有关最小内存要求,请参阅软件说明文 件。如有必要,请安装附加内存(请参阅 **support.dell.com/manuals** 上的服务手册)。
- 将内存模块重新装回连接器(有关说明请 参阅 **support.dell.com/manuals** 上的服务手 册)。
- 如果问题仍然存在,请与 Dell 联络(请参 阅第 [76](#page-77-0) 页的"与 Dell 联络")。

如果遇到其他内存问题 —

- 运行 Dell Diagnostics(请参阅第 [59](#page-60-0) 页中 的 "Dell Diagnostics")。
- 如果问题仍然存在,请与 Dell 联络(请参 阅第 [76](#page-77-0) 页的"与 Dell 联络")。

### <span id="page-54-0"></span>锁定和软件问题

如果计算机不启动 — 确保电源电缆已稳定连 接计算机和电源插座。

如果程序停止响应 —

终止程序:

**1.** 同时按 <Ctrl> 键、<Shift> 键和 <Esc> 键。

**2.** 单击应用程序。

- **3.** 单击不再响应的程序。
- **4.** 单击结束任务。

如果程序反复崩溃 — 检查软件说明文件。如 果有必要,请卸载并重新安装程序。

24 注: 软件安装说明通常包含在软件的说 明文档或 CD 上。

#### 如果计算机停止响应或出现蓝屏 —

#### 小心:如果无法执行操作系统关闭操 作,则可能会丢失数据。

如果在键盘上按键或移动鼠标都没有响应,请 按住电源按钮至少 8 至 10 秒钟,直到计算机 电源关闭,然后重新启动计算机。

#### 如果程序是面向较早的 Microsoft® Windows® 操作系统设计的 —

请运行 Program Compatibility Wizard(程序兼 容性向导)。程序兼容性向导对程序进行配 置,以确保其能够在于早期版本的 Microsoft Windows 操作系统类似的环境中运行。

解决问题

运行程序兼容性向导:

#### Windows 7

- 1. 单击开始 → 控制面板→ 程序→ 运行 为先前 Windows 版本编写的程序。
- 2. 在欢迎屏幕上, 单击**下一步**。
- **3.** 按照屏幕上的说明操作。

Windows Vista

- 1. 单击开始 <sup>●●</sup>→ 控制面板→ 程序→ 将较早 的程序与此版本的 Windows 一起使用。
- 2. 在欢迎屏幕上,单击下一步。
- **3.** 按照屏幕上的说明操作。

#### 如果有其他软件问题 —

- 立即备份文件。
- 使用病毒扫描程序检查硬盘驱动器或 CD。
- 保存并关闭所有打开的文件或程序, 然后 通过开始 + 菜单关闭计算机。
- 请查看软件说明文件或与软件制造商联 络,以获取故障排除信息:
	- 确保程序与计算机上安装的操作系统 兼容。
	- 确保计算机符合运行软件所需的最低硬件 要求。有关信息,请参阅软件说明文件。
	- 确保已正确安装和配置程序。
	- 验证设备驱动程序与程序并不冲突。
	- –如果有必要,请卸载并重新安装程序。

# <span id="page-56-0"></span>使用支持工具

# Dell 支持中心

Dell 支持中心可帮助您查找所需的服务、支持 和特定于系统的信息。

要启动应用程序,请单击任务栏中的 28标。 Dell支持中心主页会显示您的计算机的型号、 服务标签、快速服务代码和服务联络信息。 主页还提供访问以下项的链接:

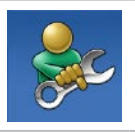

自助(故障排除、安全、系统 性能、网络/Internet、备份/恢 复和 Windows 操作系统)

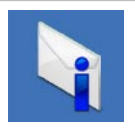

警报(与计算机相关的技术支 持警报)

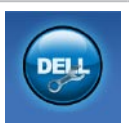

Dell提供的帮助 (DellConnect<sup>™</sup> 技术支持、客户服务、培训和 指南、Solution Station™ 操作 步骤帮助和 PC CheckUp 在线 扫描)

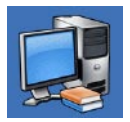

系统信息(系统说明文件、保 修信息、系统信息、升级件与 附件)

有关 Dell 支持中心和可用支持工具的详情, 请单击 support.dell.com 上的服务选项卡。

# 我的 Dell 下载

么 注: 我的 Dell 下载并非所有地区都可用。 新 Dell 计算机上预装的软件中有一部分不包 括在备份 CD 或 DVD 上。这种软件现可通过 我的 DELL 下载获取。您可从该网站中下载 可用软件进行重新安装或创建您自己的备份 介质。

要注册并使用我的 Dell 下载:

1 转到 downloadstore dell com/media.

**2.** 按照屏幕上的说明注册并下载软件。

重新安装或创建软件的备份介质,以备将来 使用。

# 系统信息

如果您的计算机出现问题或错误,可能会显示 系统消息,帮助您确定其原因以及解决此问题 需采取的行动。

■ 注: 如果以下示例中未列出您收到的信 息,请参阅显示该信息时所运行操作系统 或程序的说明文件。您还可以参阅硬盘驱 动器或 support.dell.com/manuals 上的 《Dell 技术指南》, 或与 Dell 联络(请 参阅第 [76](#page-77-0) 页的"与 Dell 联络")。

警报! 先前尝试引导此系统在检验点 [nnnn] 处失败。要解决此问题,请记下此检验点, 然后与 Dell 技术支持联络 — 计算机因同一个 错误连续三次未完成启动例行程序。与 Dell 联络 (请参阅第 [76](#page-77-0) 页的 "与 Dell 联络")。

 $C$  M O S 校 验 和 错 误 — 可 能 是 系 统 板 故 障或 RTC 电量不足。更换电池(请参阅 support.dell.com/manuals 上的服务手册)或 与 Dell 联络(请参阅第 [76](#page-77-0) 页的"与 Dell 联 络")。

CPU 风扇故障 — CPU 风扇出现故障。更换 CPU 风扇(请参阅 **support.dell.com/manuals** 上的服务手册)。

硬盘驱动器故障 — 可能是 POST (开机自 测)过程中的硬盘驱动器故障。与 Dell 联络 (请参阅第 [76](#page-77-0) 页的"与 Dell 联络")。

硬盘驱动器读故障 — 可能是 HDD 引导检测 过程中的硬盘驱动器故障。与 Dell 联络(请 参阅第 [76](#page-77-0) 页的"与 Dell 联络")。

**键盘故障** — 键盘故障或电缆松动。

更换键盘,请参阅 **support.dell.com/manuals** 上的服务手册。

无引导设备 — 硬盘驱动器上无可引导分区, 硬盘驱动器电缆松开,或无可引导设备。

- 如果将硬盘驱动器用作引导设备,请确保 电缆已连接,并且驱动器已正确安装并已 分区,可以用作引导设备。
- 进入系统设置并确保引导顺序信息正确 (请参阅硬盘驱动器或

**support.dell.com/manuals** 上的《Dell 技术 指南》)。

无计时器嘀嗒信号中断 — 系统板上的芯片可 能出现故障,或系统板出现故障。与 Dell 联 络(请参阅第 [76](#page-77-0) 页的"与 Dell 联络")。

USB 过电流错误 — 断开 USB 设备的连接。 您的 USB 设备需要更多电量, 以正确运行。 使用外部电源连接 USB 设备,如果您的设备 有两根 USB 线,将两根线都连上。

小心 - 硬盘自我监测系统已经报告参数超出其 正常范围。Dell 建议您定期备份数据。超出 正常范围的参数可能表示潜在的硬盘问题,  $\mathbf{t}$ 可能不会) — S.M.A.R.T 错误、可能的硬 盘故障。与 Dell 联络 ( 请参阅第 [76](#page-77-0) 页的"与 Dell 联络")。

# 硬件故障排除

如果在操作系统设置过程中未检测到某个设 备,或者虽然已检测到该设备但配置不正确, 则可以使用硬件故障排除解决不兼容问题。 要启动硬件故障排除,请执行以下操作:

- 1. 单击开始 → 帮助和支持。
- **2.** 在搜索字段中键入硬件故障排除,然后按 <Enter> 键开始搜索。
- 3. 在搜索结果中, 洗择最能说明问题的洗项, 然后遵循其余的故障排除步骤进行操作。

# <span id="page-60-0"></span>Dell Diagnostics

如果您的计算机出现问题,在与 Dell 联络寻 求技术帮助之前,请执行第 [53](#page-54-0) 页的"锁定和 软件问题"检查并运行 Dell Diagnostics。建 议您在开始之前先打印这些步骤。

- 注:Dell Diagnostics 只能在 Dell 计算机 上使用。
- Z 注: Drivers and Utilities 光盘是可选 的,您的计算机可能未附带此光盘。

确保您要测试的设备显示在系统设置程序中 并且处于活动状态。在 POST(开机自测) 时按下 <F2> 以进入系统设置 (BIOS) 公用 程序。

从硬盘驱动器或从 Drivers and Utilities 光盘 启动 Dell Diagnostics。

### 从硬盘驱动器启动 Dell Diagnostics

Dell Diagnostics 位于硬盘驱动器的隐藏诊断 公用程序分区中。

- 注: 如果计算机无法显示屏幕图像, 请 与 Dell 联络(请参阅第 [76](#page-77-0) 页的"与 Dell 联络")。
- **1.** 请确保计算机已连接至已知工作正常的电 源插座。
- **2.** 打开(或重新启动)计算机。
- **3.** 系统显示 DELL™ 徽标时, 立即按 <F12> 键。从引导菜单选择诊断并按 <Enter>。 此操作可能调用您计算机上的预引导系统 分配 (PSA)。

使用支持工具

- 注: 如果等待时间过长, 系统已显示操 作系统徽标,请继续等待,直至看到 Microsoft® Windows® 桌面,然后关闭计 算机并再试一次。
- 24 注: 如果出现表明未找到诊断公用程序 分区的信息,请从 Drivers and Utilities 光盘运行 Dell Diagnostics。

#### 如果 PSA 被调用:

- a. PSA 将开始运行测试。
- b. 如果 PSA 成功完成,将显示下列信 息:"No problems have been found with this system so far. Do you want to run the remaining memory tests? This will take about 30 minutes or more. Do you want to continue? (Recommended)." ("目前未发现 此系统存在问题。是否要运行剩下的内 存检测?此过程大约要花 30 分钟或更 多。是否继续?(推荐)。")
- c. 如果您遇到内存问题,请按 <y> 键; 否则按 <n> 键。显示下列信息: "Booting Dell Diagnostic Utility Partition. Press any key to continue." ("正在引导 Dell Diagnostic Utility 分区。按任意键 继续。")
- d. 按任意键转至**洗择一个洗项**窗口。

#### 如果 PSA 未被调用:

按任意键可从硬盘驱动器的诊断公用程序分 区中启动 Dell Diagnostics, 然后转至选择一 个选项窗口。

**4.** 选择要运行的检测。

**5.** 如果是在检测过程中遇到的问题,系统都 将显示一条信息,列出错误代码和问题说 明。写下错误代码和问题描述,然后与 Dell 联络 (请参阅第 [76](#page-77-0) 页的 "与 Dell 联 络")。

**60**

- 注: 计算机的服务标签显示在每个检测 屏幕的顶部。当与 Dell 联络时,此服务 标签有助于确定您的计算机。
- **6.** 当检测完成后,请关闭检测屏幕以返回至 选择一个选项窗口。
- **7.** 要退出 Dell Diagnostics 后重新启动计算 机,请单击**退出**。

### 从 Drivers and Utilities 光盘启动 Dell **Diagnostics**

- Z 注: Drivers and Utilities 光盘是可选的, 您的计算机可能未附带此光盘。
- **1.** 插入 Drivers and Utilities 光盘。
- **2.** 关闭并重新启动计算机。 出现 DELL 徽标时立即按下 <F12>。
- 注: 如果等待时间过长, 系统已显示 操作系统徽标,请继续等待,直至看到 Microsoft® Windows® 桌面,然后关闭计 算机并再试一次。
- 注: 以下步骤只能使更改的引导顺序在 本次启动时有效。下一次启动时,计算 机将按照系统设置程序中指定的设备进 行引导。
- **3.** 系统显示引导设备列表时,请高亮显示 CD/DVD/CD-RW 并按 <Enter> 键。

使用支持工具

- **4.** 从显示的菜单中选择从 CD-ROM 引导选 项,然后按 <Enter> 键。
- **5.** 键入1以启动该CD菜单,然后按<Enter> 键继续。
- **6.** 从编号列表中选择运行32位DellDiagnostics。 如果其中列出了多个版本,请选择适用于您 的计算机的版本。
- **7.** 选择要运行的检测。
- **8.** 如果是在检测过程中遇到的问题,系统都 将显示一条信息,列出错误代码和问题说 明。写下错误代码和问题描述,然后与 Dell 联络(请参阅第 [76](#page-77-0) 页的"与 Dell 联 络")。
- 注: 计算机的服务标签显示在每个检测 屏幕的顶部。当与 Dell 联络时,此服务 标签有助于确定您的计算机。
- **9.** 当检测完成后,请关闭检测屏幕以返回至 选择一个选项窗口。
- **10.** 要退出 Dell Diagnostics 后重新启动计算 机,请单击退出。
- **11.** 取出 Drivers and Utilities 光盘。

# 还原操作系统

您可以使用以下任意选项在计算机上还原系统:

小心:使用 Dell Factory Image Restore 或 操作系统光盘永久删除计算机上所有的数据文 件。如果可能,请在使用这些选项之前备份**数据。** 

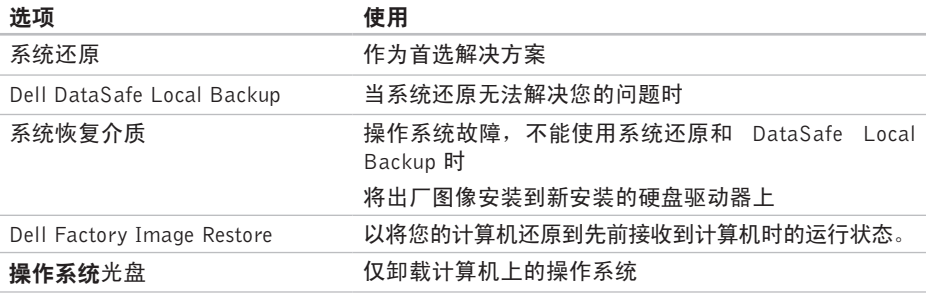

2 注: 您的计算机可能未附带操作系统光盘。

# 系统还原

Windows 操作系统提供了系统还原选项。如 果在更改硬件、软件或其他系统设置后计算 机进入不希望出现的运行状态,则该选项可 使您将计算机恢复至先前的运行状态(而不 会影响数据文件)。系统还原对计算机所做 的任何更改都是完全可逆的。

小心:请定期备份数据文件。系统还原不 会监测数据文件,也不会恢复数据文件。

### 启动系统还原

1. 单击开始 8

**2.** 在 搜 索 框 中 , 键 入 系 统 还 原 , 然 后 按 <Enter> 键。

注:系统可能会显示用户帐户控制窗口。 如果您是计算机的管理员,请单击继续; 否则,请联系您的管理员以继续所需的 操作。

**3.** 单击下一步并按照屏幕上的说明操作。

如果系统还原没有解决问题,则可以撤销上 次系统还原。

#### 撤销上次系统还原

- 24 注: 撤销上次系统还原之前, 请保存并 关闭所有打开的文件,退出所有打开的 程序。系统还原完成之前,请勿更改、 打开或删除任何文件或程序。
- 1. 单击**开始 8.**
- **2.** 在 搜 索 框 中 , 键 入 系 统 还 原 , 然 后 按 <Enter> 键。
- **3.** 单击撤销最后恢复,单击下一步并按照屏 幕上的说明操作。

# <span id="page-66-0"></span>Dell DataSafe Local **Backup**

- 小心:使用 Dell DataSafe Local Backup 永久删除您收到计算机后安装的系统 或驱动器。使用 Dell DataSafe Local Backup 之前,准备需要安装到您计算机 上的应用程序的备份介质。仅当系统还 原无法解决操作系统问题时,才可使用 Dell Factory Image Restore。
- 小心:尽管 Dell Datasafe Local Backup 设计用于保留计算机上的数据文件,建 议您在使用 Dell DataSafe Local Backup 前备份数据文件。
- 
- 注:Dell DataSafe Local Backup 并非在 所有地区都可用。
- 注: 如果您的计算机上没有 Dell DataSafe Local Backup, 请使用 Dell Factory Image Restore (请参阅第 [68](#page-69-0) 页的"Dell Factory Image Restore")以还原操作系统。

您可以使用 Dell DataSafe Local Backup 将您 的硬盘驱动器还原到您购买计算机时的运行 状态,同时保留数据文件。

Dell DataSafe Local Backup 允许您:

- 将您的计算机备份并还原到先前的运行状态
- 创建系统恢复介质

### Dell DataSafe Local Backup

还原出厂图像,同时保留数据文件:

- **1.** 关闭计算机。
- **2.** 断开连接到计算机的所有设备(USB 驱动 器,打印机等),删除任何最近添加的内 部硬件。
- 注: 切勿断开交流适配器。
- **3.** 打开计算机。
- **4. 系统显示 DELL™ 徽标时, 按几次 <F8>** 进入高级启动选项窗口。
- 注: 如果等待时间过长, 系统已显示 操作系统徽标,请继续等待,直至看到 Microsoft<sup>®</sup> Windows® 桌面, 然后关闭计 算机并再试一次。
- **5.** 选择修复计算机。
- 6. 从系统恢复选项选择Dell DataSafe 还原和紧 急备份菜单,并按照屏幕上的说明操作。
- 注: 还原过程可能持续一小时或更长的 时间,取决于要还原的数据量。
- 注: 有关详情, 请参阅 support.dell.com 上的知识库文章 353560。

### 升级到 Dell DataSafe Local Backup Professional

注: Dell DataSafe Local Backup Professional 可能安装在计算机上(如果您在购买时已 订购)。

Dell DataSafe Local Backup Professional 提供 可向您提供以下附加功能:

- 根据文件类型备份和还原计算机
- 备份文件到本地存储设备
- 调度自动备份

升级到 Dell DataSafe Local Backup Professional:

- **1.** 在任务栏中双击 Dell DataSafe Local Backup 图标
- **2.** 单击立即升级!
- **3.** 按照屏幕上的说明完成升级。

# 系统恢复介质

#### 小心:尽管系统恢复介质设计用于保留 计算机上的数据文件,建议您在使用系 统恢复介质前备份数据文件。

您可以使用系统恢复介质(使用 Dell DataSafe Local Backup 而创建),将您的硬盘驱动器 还原到您购买计算机时的运行状态,同时保 留计算机上的数据文件。

使用系统恢复介质的情况有:

- 操作系统故障,不能使用安装在计算机上 的还原选项。
- 硬盘驱动器故障,不能还原数据。

使用系统恢复介质还原计算机的出厂图像:

- **1.** 插入系统恢复光盘或 USB key,重新启动 计算机。
- 2. 系统显示 DELL™ 徽标时, 立即按 <F12> 键。
- 注: 如果等待时间过长, 系统已显示 操作系统徽标,请继续等待,直至看到 Microsoft® Windows® 桌面,然后关闭计 算机并再试一次。
- **3.** 从列表选择适合的引导设备并按 <Enter>。 按照屏幕上的说明完成恢复程序。

# <span id="page-69-0"></span>Dell Factory Image Restore

- 小心:使用 Dell Factory Image Restore 将永久删除硬盘驱动器上的所有数据,并 删除您收到计算机之后安装的所有程序或 驱动程序。如果可能,请在使用此选项 之前备份数据。仅当系统还原无法解决 操作系统问题时,才可使用 Dell Factory Image Restore。
- 注:在某些国家和地区或某些计算机上可  $\mathscr{U}$ 能无法使用 Dell Factory Image Restore。
	- 注:如果您的计算机上没有 Dell Factory Image Restore, 请使用 Dell DataSafe Local Backup(请参阅第 [65](#page-66-0) 页的"Dell DataSafe Local Backup")以恢复操作系统。

仅将 Dell Factory Image Restore 作为还原 操作系统的最后选择。此选项将把您的硬盘 驱动器还原至购买计算机时它所处的运行状 态。您在收到计算机之后所添加的任何程序 或文件(包括数据文件)都会从硬盘驱动器 上永久删除。数据文件包括文档、电子表 格、电子邮件、数字照片、音乐文件等。如 果可能, 请在使用 Dell Factory Image Restore 之前备份所有数据。

### 启动 Dell Factory Image Restore

**1.** 开启计算机。

- **2.** 系统显示 DELL™ 徽标时, 按几次 <F8> 进入高级引导选项窗口。
- 注: 如果等待时间过长, 系统已显示 操作系统徽标,请继续等待,直至看到 Microsoft® Windows® 桌面,然后关闭计 算机并再试一次。
- **3.** 选择维修计算机。 显示系统恢复选项窗口。
- **4.** 选择键盘布局并单击下一步。
- **5.** 要使用恢复选项,请以本地用户身份登 录。要访问命令提示符,请在用户名字段 中键入 administrator,然后单击确定。
- **6.** 单击Dell Factory Image Restore。系统将显 示 Dell Factory Image Restore 欢迎屏幕。
- 注:根据您的配置,您可能需要选择 Dell Factory 工具,然后选择 Dell Factory Image Restore。
- **7.** 单击下一步。系统将显示确认数据删除屏 幕。
- Z 注: 如果您不想继续运行 Dell Factory Image Restore, 请单击取消。
- **8.** 选择复选框以确认您希望继续重新格式化 硬盘驱动器,并将系统软件恢复至出厂状 态,然后单击下一步。
	- 还原程序开始运行,可能需要花 5 分钟或 更长的时间完成。操作系统和出厂时安装 的应用程序还原至出厂状态后,系统将显 示一则消息。
- **9.** 单击结束以重新启动计算机。

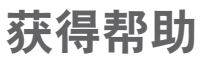

如果您的计算机出现问题,您可以通过完成 以下步骤对问题进行诊断并解决该问题:

- **1.** 有关您计算机遇到问题的信息和步骤,请 参阅第 [48](#page-49-0) 页的"解决问题"。
- **2.** 有关更多故障排除的信息,请参阅硬盘驱 动器或 support.dell.com/manuals 上的 《Dell 技术指南》。
- **3.** 有关启动 Dell Dignostics 的步骤,请参阅 第 [59](#page-60-0) 页的"Dell Diagnostics"。
- **4.** 填写第 [75](#page-76-0) 页的"诊断程序核对表"。
- **5.** 要获得有关安装和故障排除过程的帮助, 请使用 **support.dell.com** 上的多种 Dell 在线 服务。请参阅第 [72](#page-73-0) 页的"在线服务",了 解更详尽的 Dell 支持列表。
- **6.** 如果以上步骤不能解决问题,请参阅第 [75](#page-76-1) 页中的"致电之前"。
- 2 注: 致电 Dell 支持部门时, 请使用计算 机旁边的电话,以便支持人员协助您完 成所有必要步骤。
- 24 注: 并非所有国家和地区均可使用 Dell 的 快速服务代码系统。
- 当 Dell 的自动电话系统提示您输入快速服务 代码时,请照做以便将您的电话直接转给相 应的支持人员。如果您没有快速服务代码, 请打开 Dell 附件文件夹, 双击快速服务代码 图标,然后按照提示进行操作。
- 24 注: 部分服务并非在美国本土以外的所 有地区都能使用。有关其可用性的信 息,请致电当地的 Dell 代理商。
### <span id="page-72-0"></span>技术支持和客户服务

Dell 的支持服务部门可以解答有关 Dell 硬件 的问题。我们的支持人员使用基于计算机的 诊断程序,可以快速准确地解答您的问题。

要联系 Dell 的支持服务,请参阅第 [75](#page-76-0) 页的 "致电之前",然后查看您所在地区的联系信 息,或转至 **support.dell.com**。

### **DellConnect**

DellConnect™ 是一个简单的联机访问工具, 可让 Dell 服务和支持人员通过宽带连接访问您的计 算机,并在您的监督下诊断问题并进行修复。 有关详情,请访问 **www.dell.com**/dellconnect。

# <span id="page-73-0"></span>在线服务

您可以从以下网站了解 Dell 产品和服务:

- www.dell.com
- www.dell.com/ap(仅限于亚洲/太平洋 国家)
- www.dell.com/jp(仅限于日本)
- www.euro.dell.com (仅限于欧洲)
- www.dell.com/la(拉丁美洲和加勒比海 国家)
- www.dell.ca (仅限于加拿大)

您可以通过以下网站和电子邮件地址访问 Dell 支持:

### Dell 支持网站

- support.dell.com
- support.jp.dell.com (仅限于日本)
- support.euro.dell.com (仅限于欧洲)
- supportapj.dell.com (仅限于亚太地区)

#### Dell 支持电子邮件地址

- mobile\_support@us.dell.com
- support@us.dell.com
- la-techsupport@dell.com(仅限于拉丁 美洲和加勒比海国家)
- apsupport@dell.com(仅限于亚洲/太平 洋国家)

#### Dell 市场营销部门电子邮件地址

- apmarketing@dell.com(仅限于亚洲/太 平洋国家)
- sales canada@dell.com (仅限于加拿大)

#### 匿名文件传输协议 (FTP)

• ftp.dell.com

使用以下用户名登录:anonymous,并 将您的电子邮件地址用作密码。

# <span id="page-74-0"></span>订单状态自动查询服务

要查看您已订购的 Dell 产品的状态,您可以 转至 **support.dell.com**, 或致电订单状态自动 查询服务部门。电话录音将提示您提供查找 和报告订单所需的信息。

如果订购时遇到问题,例如缺少部件、装错 部件或账单错误,请与 Dell 联络以获得客户 帮助。致电时,请准备好发票或装箱单。

有关您所在地区电话号码的信息,请参阅 第 [76](#page-77-0) 页的"与 Dell 联络"。

### 产品信息

如果您需要 Dell 提供的其他产品的信息,或者 您想下订单,请访问 www.dell.com。有关您所 在地区的电话号码或者致电专业销售人员的电 话号码,请参阅第 [76](#page-77-0) 页的"与 Dell 联络"。

### <span id="page-75-0"></span>根据质保返回商品维修或 退款

无论您是要求维修还是退款,请遵循以下说 明准备好所有要退回的项目:

- 注: 要将产品退回 Dell 之前, 确保对硬 盘驱动器和产品中任何其他存储设备上 的任何数据进行备份。删除所有的私密 和个人信息,以及可移除介质, 如 CD 和 Express 插卡。Dell 对您退回产品中可能 包含的任何私密或个人信息造成的丢失 或数据损坏、可移动介质的损坏或丢失 概不负责。
- **1.** 致电 Dell 以获取退回材料授权号,并将 其清晰显著地写在盒子的外面。有关您所 在地区电话号码的信息,请参阅第 [76](#page-77-0) 页 的"与 Dell 联络"。
- **2.** 附上发票复印件与说明退回原因的信函。
- **3.** 附上诊断程序核对表的复印件(请参阅 第 [75](#page-76-1) 页的"诊断程序核对表",写明您 已进行的测试,以及 Dell Diagnostics 报 告的错误信息(请参阅第 [59](#page-60-0) 页的"Dell Diagnostics")。
- **4.** 如果您要求退款,请附上要退回项目的所 有附件(例如电源电缆、软件和指南等)。
- **5.** 使用原来(或同等)的包装材料包装要退 回的设备。
- 注:您必须负责支付运费。同时还必须 为退回的所有产品投保,并承担运送至 Dell 的过程中发生丢失的风险。本公司 不接受以货到付款 (C.O.D.) 方式寄送的 包裹。
- 注:如果退回的产品不符合上述任何要 求,Dell 的接收部门将拒绝接收并将产品 退回给您。

### <span id="page-76-2"></span><span id="page-76-0"></span>致电之前

■ 注: 致电时, 请准备好您的快速服务代 码。此代码可以帮助 Dell 的自动支持电话 系统更加快速转接您的电话。还可能要求 你提供服务标签(位于计算机底部)。

请记着填写以下诊断程序核对表。如果可 能,请在致电 Dell 寻求帮助之前打开您的计 算机,并使用计算机旁边的电话。我们可能 会要求您在键盘上键入某些命令、转述操作 过程中的详细信息,或者尝试其他仅可以在 计算机上执行的故障排除操作。请确保已准 备好计算机说明文件。

#### <span id="page-76-1"></span>诊断程序核对表

- 姓名:
- 日期:
- 地址:
- 电话号码:
- 服务标签(计算机背面或底部的条形码):
- 快速服务代码:
- 退回材料授权号(如果 Dell 的技术支持人 员已提供):
- 操作系统及版本:
- 设备:
- 扩充卡:
- 系统是否已连接至网络? 是/否
- 网络、版本和网络适配器:
- 程序和版本:

<span id="page-77-1"></span>请参阅操作系统说明文件,以确定计算机的 启动文件的内容。如果计算机已连接至打印 机,请打印所有文件。否则,请在致电 Dell 之前记下每份文件的内容。

- 错误信息、哔声代码或诊断代码:
- 问题说明和已执行的故障排除步骤:

### <span id="page-77-0"></span>与 Dell 联络

对于美国的客户,请致电 800-WWW-DELL (800-999-3355)。

- 2 注: 如果没有激活的 Internet 连接, 您 可以在购货发票、装箱单、账单或 Dell 产品目录上查找联络信息。
- Dell 提供了几种在线以及电话支持和服务选 项。可用性会因国家和地区以及产品的不同 而有所差异,某些服务可能在您所在的区域 不可用。

如果因为销售、技术支持或客户服务问题联络 Dell, 请.

- **1.** 访问 **support.dell.com/contactdell**。
- **2.** 选择您所在的国家或地区。
- **3.** 根据您的需要选择相应的服务或支持链接。
- **4.** 选择方便与 Dell 联络的方式。

#### 获得帮助

# <span id="page-79-0"></span>更多信息和资源

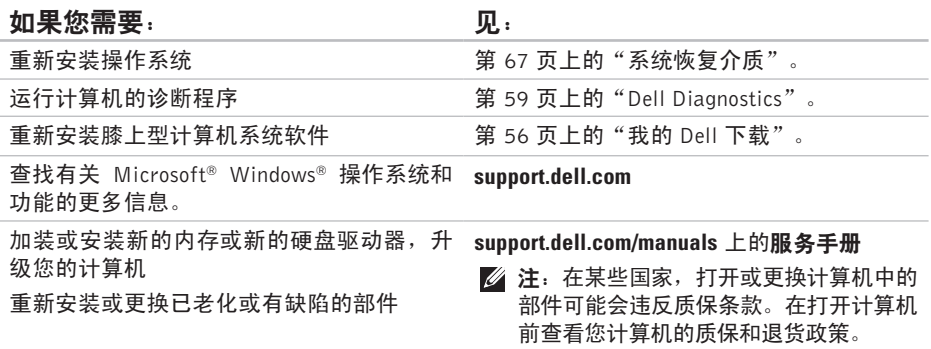

更多信息和资源

<span id="page-80-0"></span>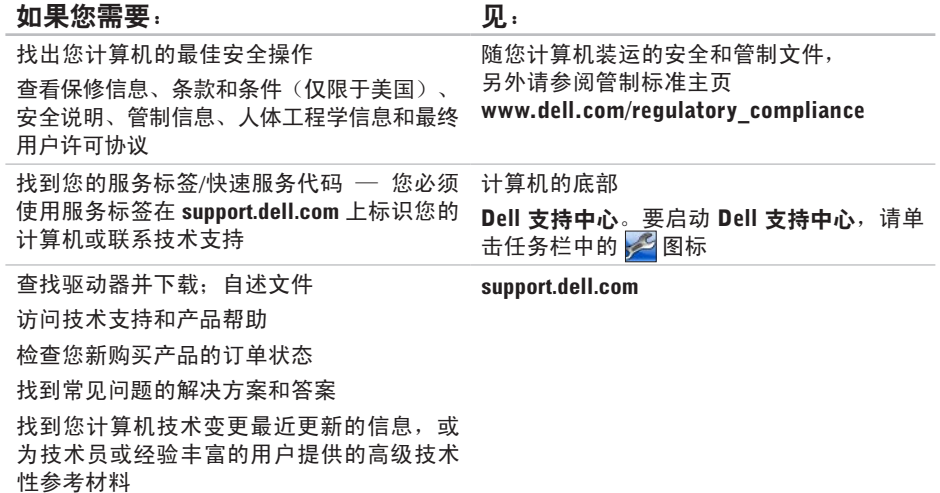

# <span id="page-81-0"></span>规格

本节提供您为计算机设置、更新驱动程序、升级计算机时可能需要的信息。

(Studio 15-1558)

■ 注: 所提供的配置可能会因地区的不同而有所差异。 有关计算机配置的详情, 请单击 开始 → 帮助和支持, 然后选择选项以查看关于计算机的信息。

#### 计算机型号 Studio 15-1555/1557/1558 计算机信息 系统芯片组 Intel GM45/PM45 + ICH9M (Studio 15-1555) Mobile Intel 5 系列 Express 芯片组 PM55 (Studio 15-1557) Mobile Intel 5 系列 Express 芯片组 HM55 计算机信息 数据总线宽度 64 位 DRAM 总线宽度 双通道 (2) 64-位总线 闪存 EPROM 4 MB 图形总线 PCI-E x16 PCI 总线 32 位

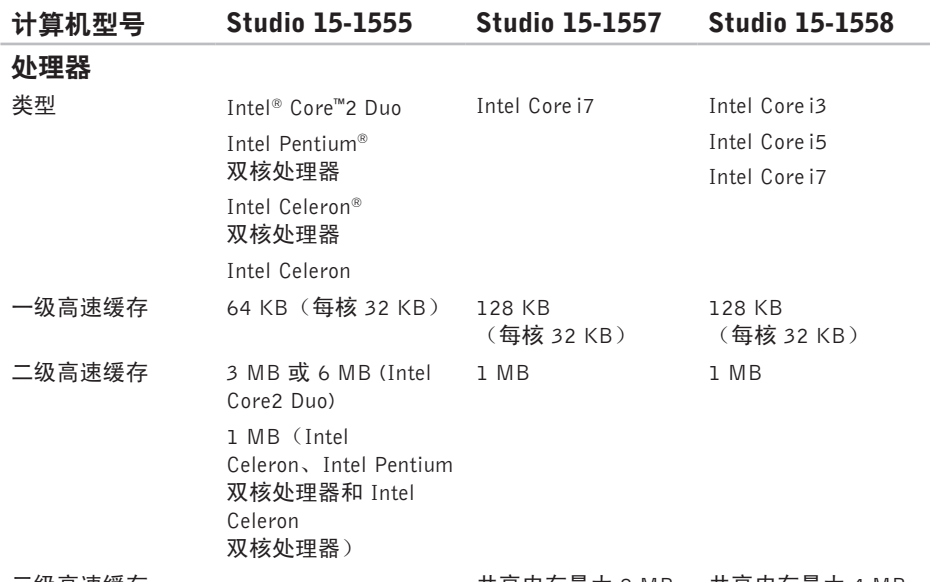

三级高速缓存 きょうちょう さい キング 共享内存最大 8 MB も共享内存最大 4 MB

规格

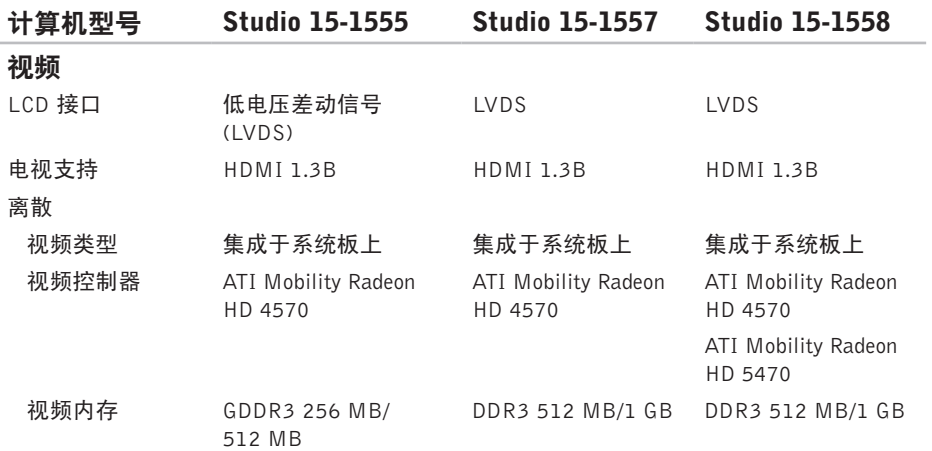

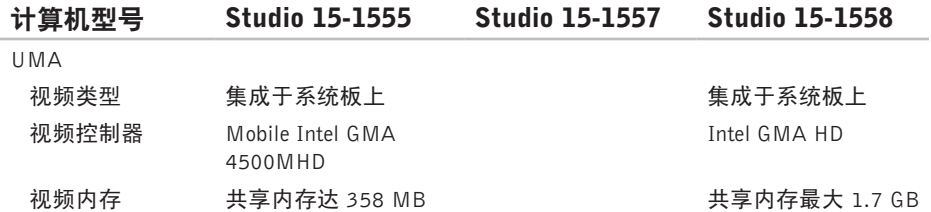

<span id="page-85-0"></span>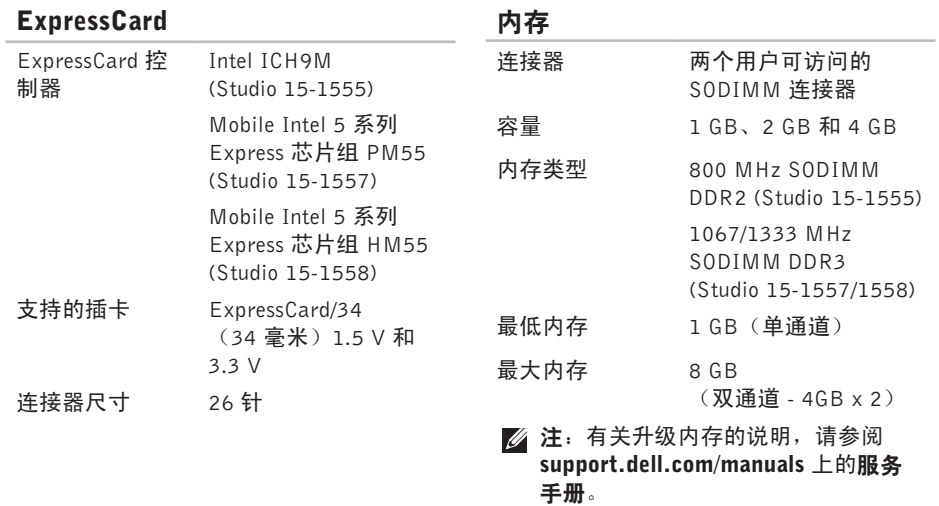

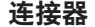

#### 通信

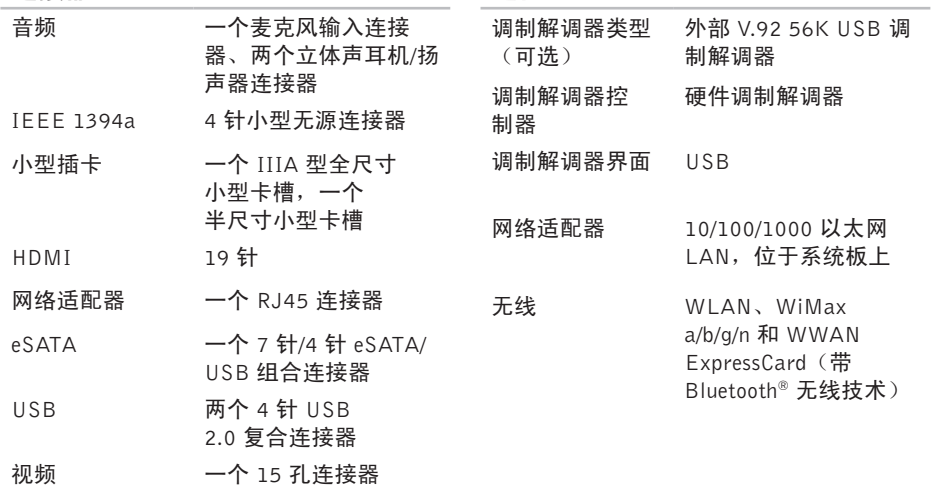

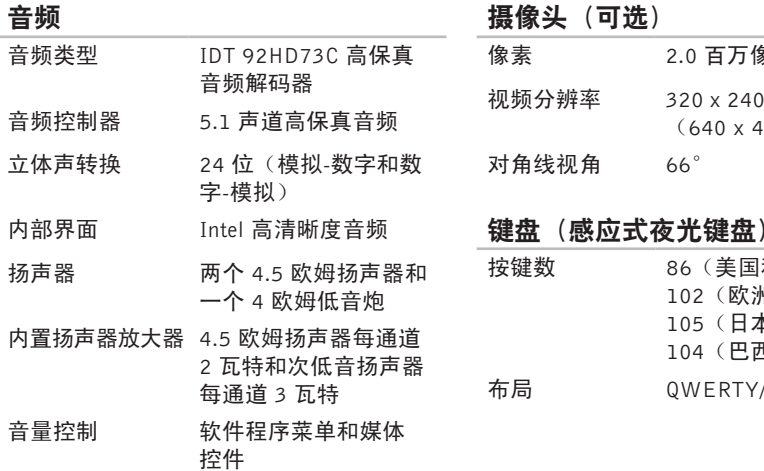

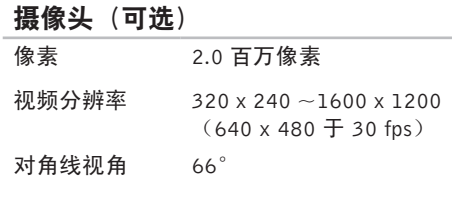

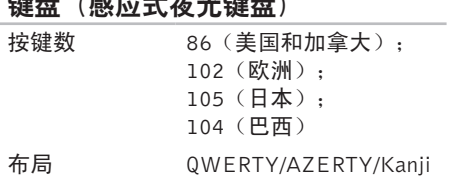

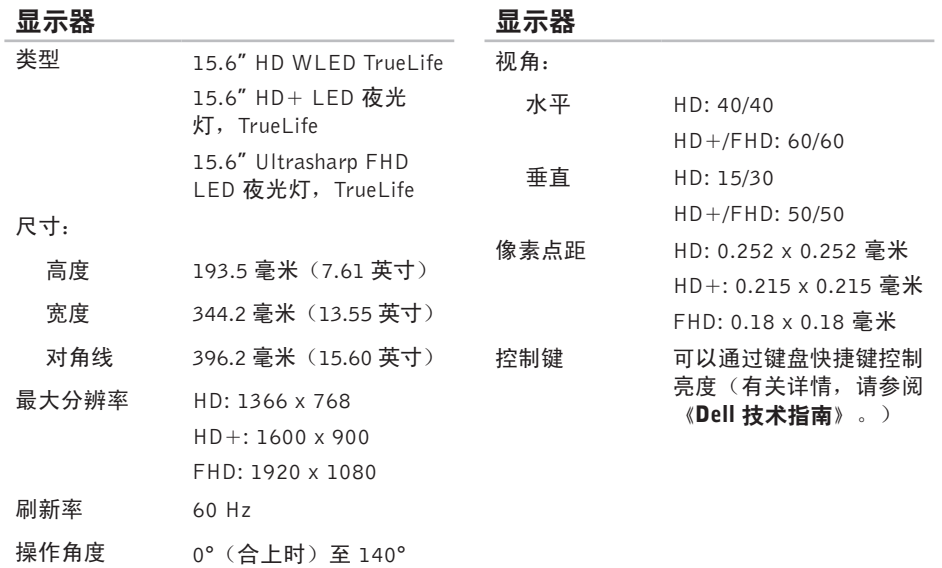

#### 触摸板

#### 电池

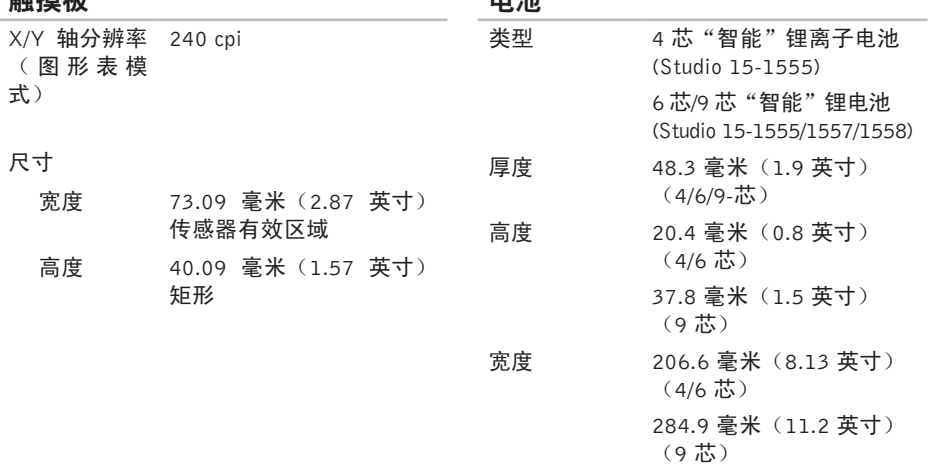

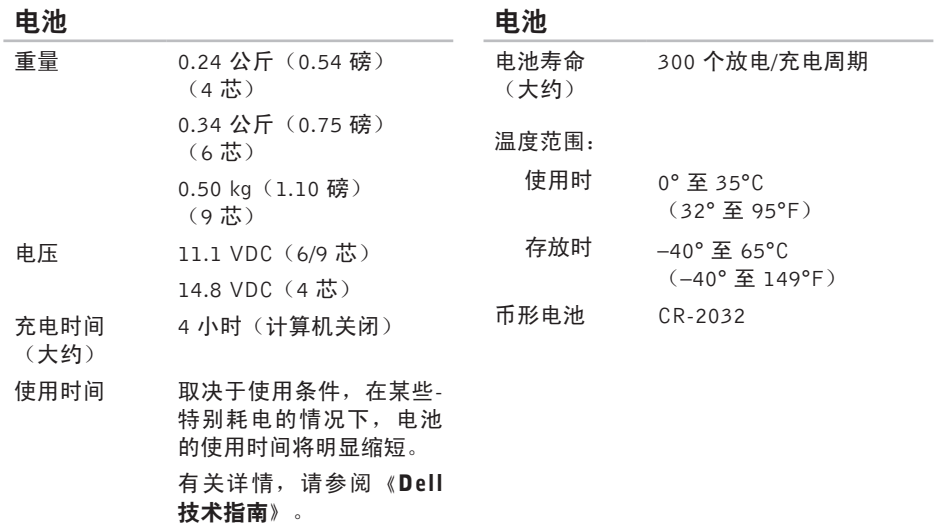

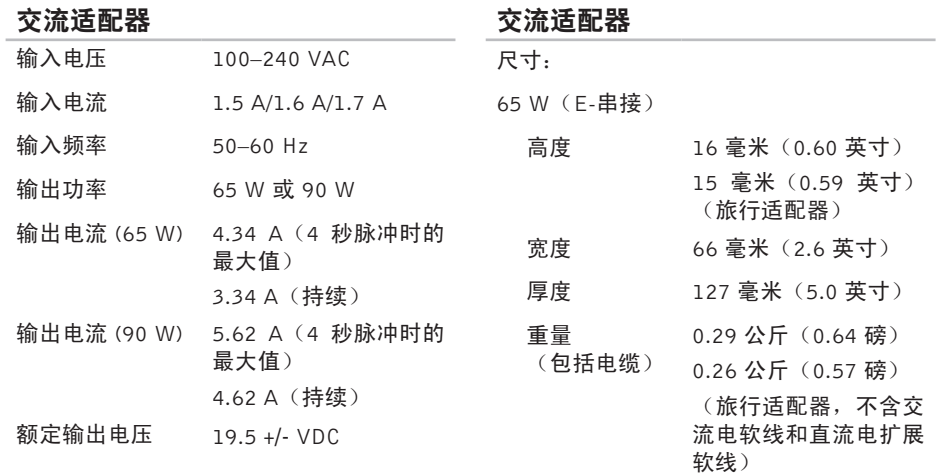

<span id="page-92-0"></span>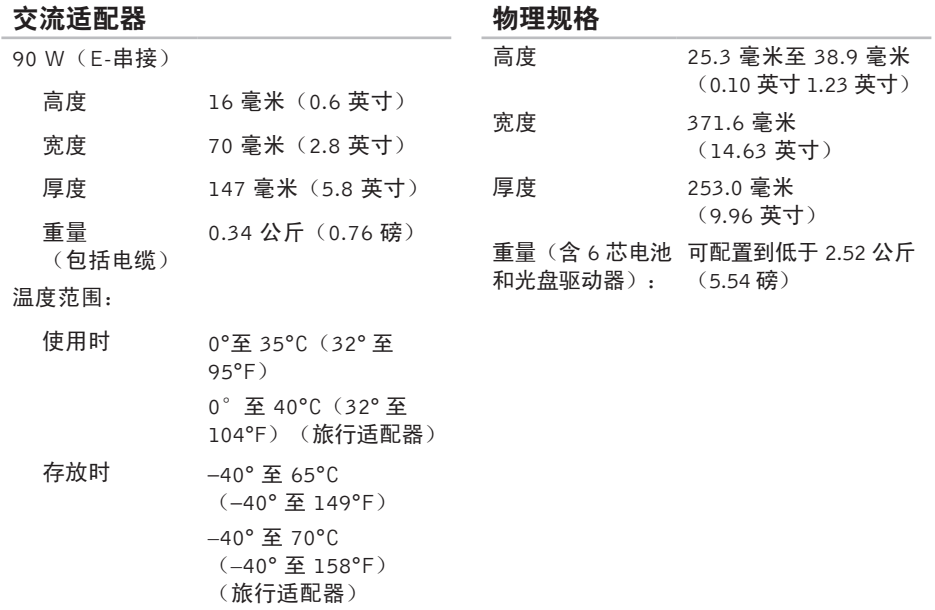

#### 计算机环境

温度范围:

使用时 0° 至 35°C  $(32° 495° F)$ 

存放时 –40° 至 65°C (–40° 至 149°F)

相对湿度(最大):

使用时 10% 至 90%(非冷凝)

存放时 5% 至 95%(非冷凝)

最大振动(使用模拟用户环境的随机振动 频谱测量):

使用时 0.66 GRMS

非工作时 1.30 GRMS

计算机环境

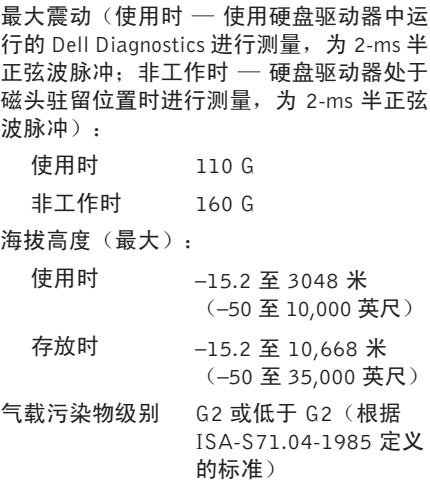

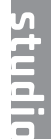

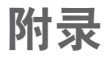

### Macrovision 产品声明

本产品采用了版权保护技术,它通过申请属于 Macrovision Corporation 和其他产权所有者的 美国专利权以及其他知识产权来进行保护。此版权保护技术必须由 Macrovision Corporation 授权使用,并且仅适用于家庭和其他有限的观看用途,除非 Macrovision Corporation 另外授 权。禁止反向工程或反编译。

## NOM 信息,或官方墨西哥标准(仅适用于墨西哥)

本说明文件所述设备中提供的下列信息符合官方墨西哥标准 (NOM) 的要求:

Importer:

Dell México S.A. de C.V.

Paseo de la Reforma 2620 - 11°

Col. Lomas Altas

11950 México, D.F.

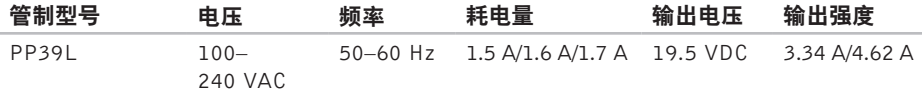

有关详情,请仔细阅读您计算机所附的安全信息。

有关其他安全最佳实践的信息,请参阅下列位置的"管制主页": www.dell.com/regulatory\_compliance。

**Studio** 

# 索 引

### B

帮助 助<br>获得帮助和支持 *1*0

#### C

CD , 播 放 和 创 建 **[4](#page-46-0) 5** 查 找 更 多 信 息 **7 [8](#page-79-0)** 产品 品<br>信息和购买 **[7](#page-74-0)3** 操作 作触 摸 屏 **3 [7](#page-38-0)** 触 摸 板 **3 [0](#page-31-0)** 触 摸 屏 **[3](#page-37-0) 6**

操 作 **[3](#page-38-0) 7**

### D

DellConnect 7[1](#page-72-0) Dell Diagnostics [5](#page-60-1)9 Dell Factory Image Restore [6](#page-69-0)8 Dell Touch Zone 3[6](#page-37-0) D e l l 支 持 中 心 **5 [5](#page-56-0)** DVD,播放和创建 [4](#page-46-0)5 电子邮箱地址 用 于 技 术 支 持 **[7](#page-73-0) 2** 电 板 , 使 用 **[6](#page-7-0)** 电 源 问 题 , 解 决 **5 [1](#page-52-0)**

#### F

FT P 登 录 、 匿 名 **[7](#page-73-0) 2**

索引

## G

光盘 用 **4 [0](#page-41-0)**

规 格 **[8](#page-81-0) 0**

### H

恢 复 出 厂 图 像 **[6](#page-69-0) 8** 换 页 **[3](#page-40-0) 9**

### I

**96**索引G光盘使 Internet 连接 [1](#page-17-0)6 I S P<br>Internet 服务提供商 [1](#page-17-0)6

#### J

交 流 适 配 器

尺 寸 和 重 量 **9 [1](#page-92-0)**

解 决 问 题 **4 [8](#page-49-0)**

计 算 机 , 设 置 **[5](#page-6-0)**

计 算 机 容 量 **[4](#page-45-0) 4** K

客户 服 务 **7 [1](#page-72-0)**

### N

内 存 支 持 **8 [4](#page-85-0)** 内 存 问 题 解 决 **5 [2](#page-53-0)**

### Q

气 流 , 容 许 值 **[5](#page-6-0)** 驱动程序和下载文件 7[9](#page-80-0)

#### R

软 件 功 能 **4 [4](#page-45-0)** 软 件 问 题 **5 [3](#page-54-0)**

### S

设置, 开始之前 [5](#page-6-0) 损坏,避免 **[5](#page-6-0)** 

#### T

通风*,* 确保 [5](#page-6-0)

#### W

网络 连 接

固 定 **[5](#page-51-0) 0** 无 线 网 络 连 接 **5 [0](#page-51-0)** 问 题 , 解 决 **[4](#page-49-0) 8**

### X

芯 片 组 **[8](#page-81-0) 0** 系 统 信 息 **[5](#page-57-1) 6**

# Y

有 线 网 络 网 络 电 缆 , 连 接 **[7](#page-8-0)** 硬 件 故 障 排 除 **5 [8](#page-59-0)** 硬件问题 诊 断 **[5](#page-59-0) 8**

#### Z

诊 断 程 序 核 对 表 **7 [5](#page-76-2)** 质 保 期 内 退 货 **7 [4](#page-75-0)** 资 源 , 查 找 更 多 资 源 **7 [8](#page-79-0)** 在 线 联 系 D e l l **7 [6](#page-77-1)** 支 持 电 子 邮 件 地 址 **[7](#page-73-0) 2** 支 持 网 站 网 站 **[7](#page-73-0) 2** 致电 Dell [7](#page-76-2)5 装 运 产 品 关 于 退 货 或 维 修 **[7](#page-75-0) 4**

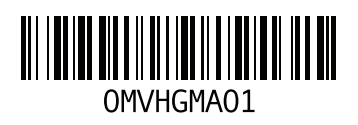

www.dell.com | support.dell.com

中国印制 用再生纸印制